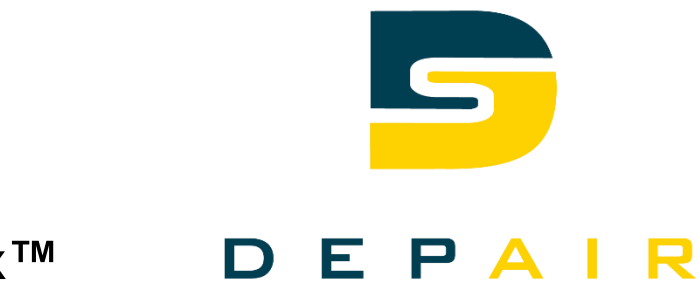

# **Climatix™**

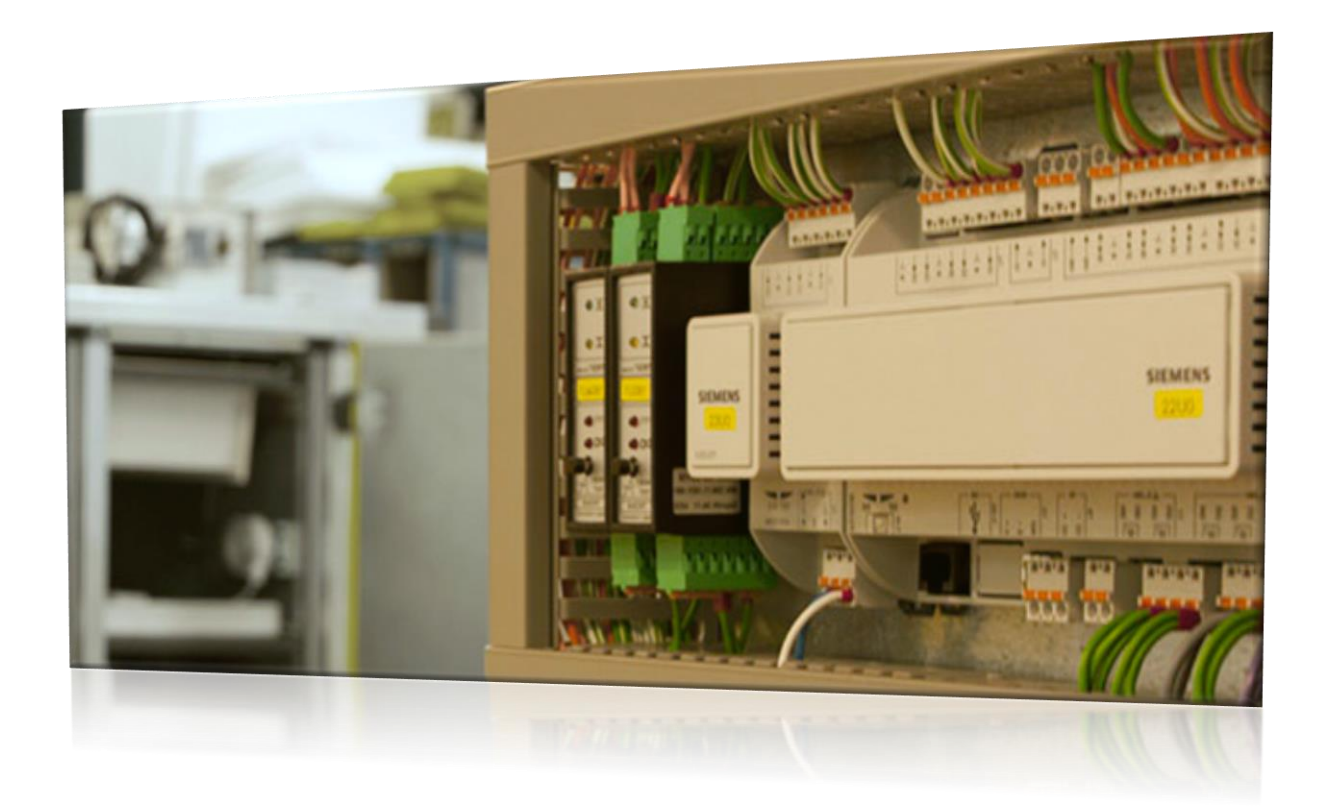

## **Application standard pour les monoblocs MEG**

# **Manuel technique**

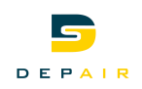

# Table des matières

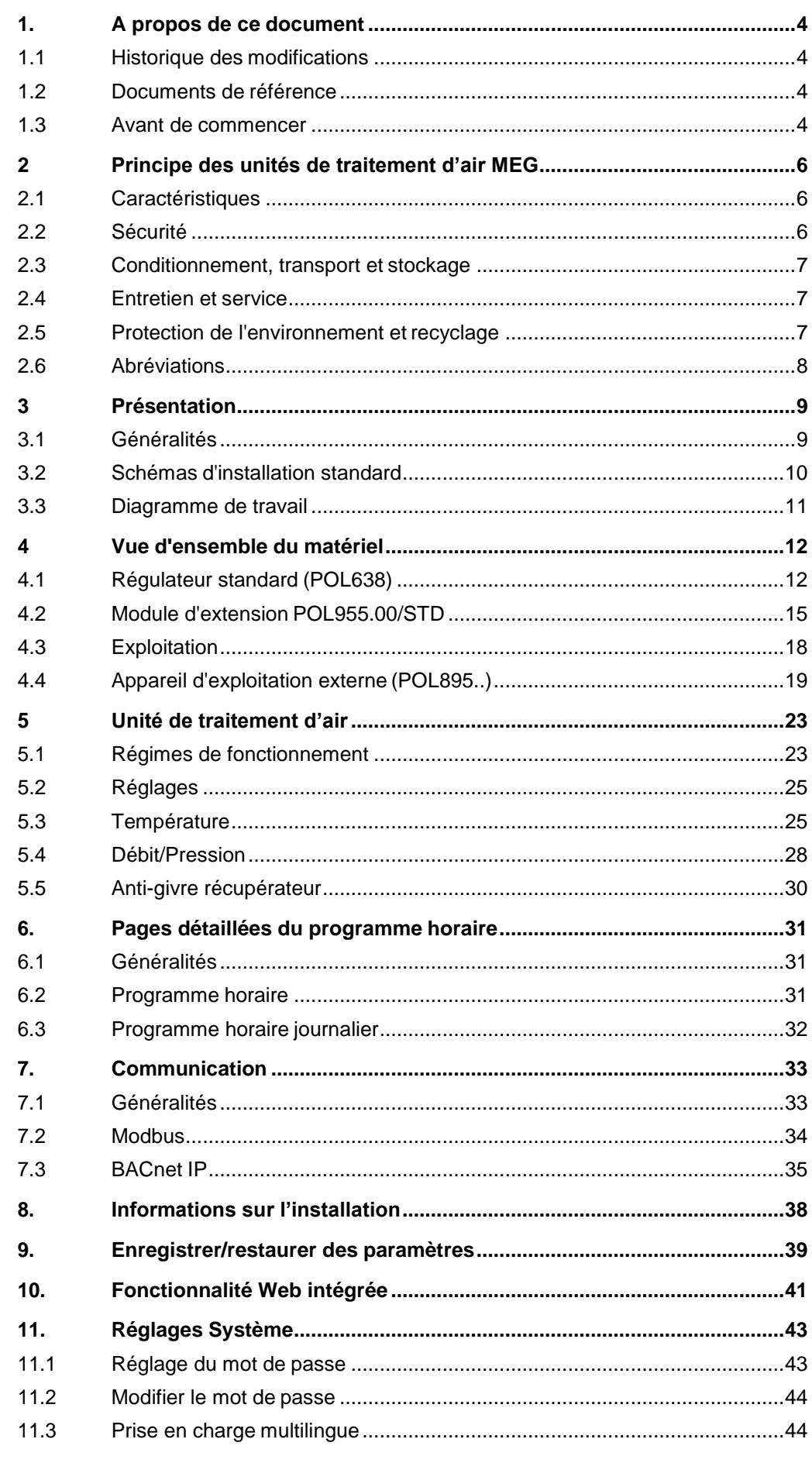

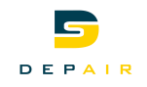

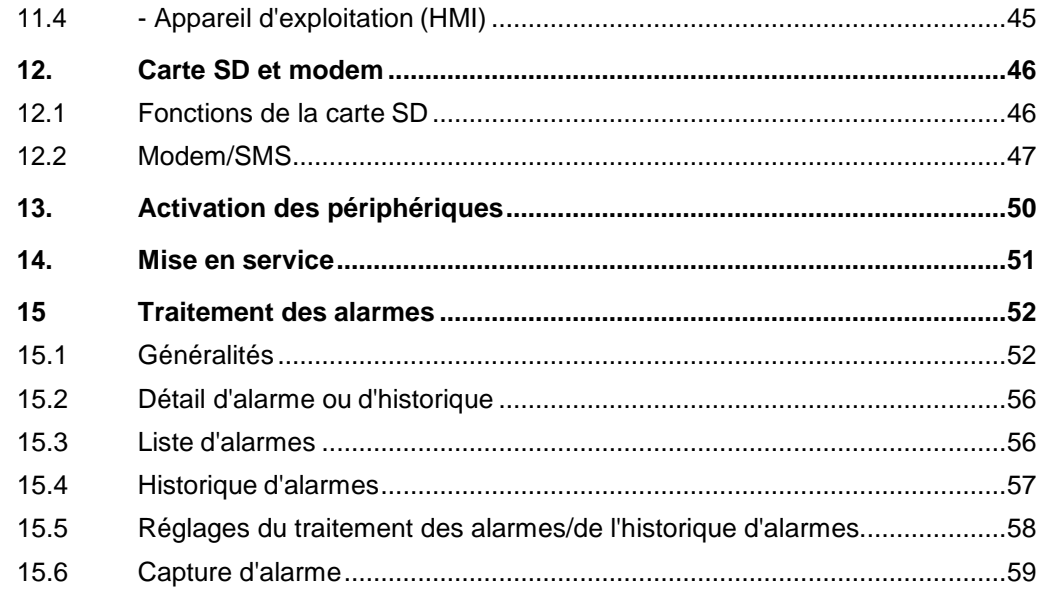

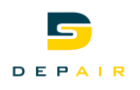

# <span id="page-3-0"></span>**1. A propos de ce document**

### **1.1 Historique des modifications**

<span id="page-3-1"></span>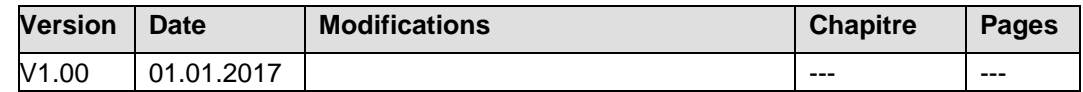

### <span id="page-3-2"></span>**1.2 Documents de référence**

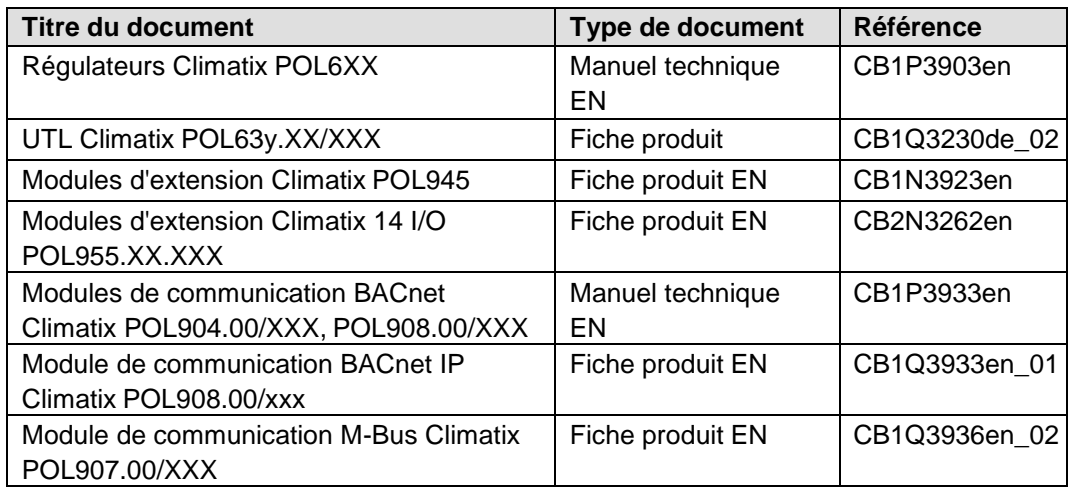

### <span id="page-3-3"></span>**1.3 Avant de commencer**

### **1.3.1 Noms de marque**

Dans le tableau suivant nous signalons les marques de constructeurs tiers et leur ayants droits juridiques. L'utilisation de ces marques est soumise aux lois nationales et internationales.

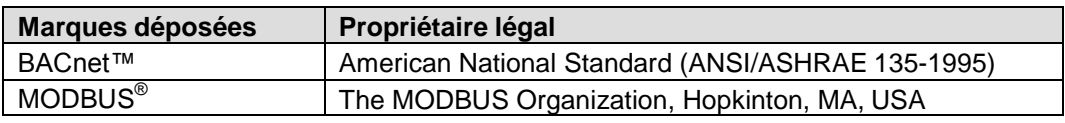

L'ensemble des noms de produits figurant dans ce tableau sont des marques commerciales enregistrées (® ) ou non enregistrées (™) des ayants droit indiqués. Nous nous dispenserons de répéter les symboles de marque déposée (® et ™, par exemple ) dans la suite du document par souci de lisibilité.

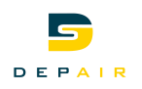

### **1.3.2 Copyright**

Ce document ne peut être reproduit et distribué qu'avec l'accord de DEPAIR SA, et, lecas échéant, uniquement à des personnes physiques ou morales habilitées disposant des connaissances techniques appropriées.

### **1.3.3 Assurance qualité**

La présente documentation a été élaborée avec le plus grand soin.

- Le contenu de tous nos documents est régulièrement vérifié.  $\mathbf{a}$
- Les corrections nécessaires sont apportées dans le cadre de mises à jour  $\bullet$
- ultérieures Une adaptation ou une modification des produits entraîne une mise à jour de la documentation correspondante

Veuillez vous tenir informé de l'état actuel de la documentation.

Si vous constatez des erreurs, souhaitez formuler des critiques ou des suggestions, veuillez vous adresser au responsable produit de l'agence DEPAIR la plus proche. Vous trouverez l'adresse de la société DEPAIR SA sous www.depair.ch

### **1.3.4 Utilisation de la documentation**

La documentation accompagnant ou traitant de nos produits (appareils, applications, outils, etc.) doit être lue consciencieusement et intégralement avant l'utilisation des produits. Nous partons du principe que les utilisateurs des produits et de la documentation ont été formés et habilités en conséquence, et qu'ils disposent des compétences requises pour pouvoir utiliser les produits conformément à leur domaine d'application. Vous trouvez des informations complémentaires au sujet des produits et applications :

• auprès de votre filiale Siemens la plus proche www.depair.ch ou votre

fournisseur système

En cas de non observation ou d'utilisation non adaptée des indications ci-dessus, DEPAIR SA refuse, dans le cadre légal, toute responsabilité pour tout dommage subi.

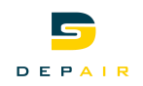

# **2 Principe des unités de traitement d'air MEG**

### **2.1 Caractéristiques**

<span id="page-5-1"></span><span id="page-5-0"></span>**Application Climatix pour unités de traitement d'air**

L'application contient toutes les fonctions habituelles, ainsi que des fonctions dédiées aux unités de traitement d'air que l'OEM peut sélectionner et définir par le biais d'une interface utilisateur (interface homme machine - HMI).

Les OEM chargent le fichier de paramètres créé à cet effet lors du test final. L'unité de traitement d'air est alors prête pour l'installation.

Un personnel autorisé peut en outre activer des fonctions supplémentaires pour procéder à toute extension souhaitée.

L'application Depair pour les unités de traitement d'air se distingue par sa souplesse d'un point de vue du matériel comme du logiciel, et par des intégrations homogènes.

### <span id="page-5-2"></span>**2.2 Sécurité**

**Utilisation avec d'autres composants** Tous les appareils raccordés au système doivent porter le marquage CE et respecter les directives CE.

### **2.2.1 Exigences vis à vis du personnel de mise en service**

La préparation et la mise en service des appareils POL638.x0/DH1 ne doivent être confiées qu'à un personnel qualifié, dûment formé par SBT CPS

### **2.2.2 Mesures de sécurité**

Les mesures de sécurité ci-dessous ne sont pas uniquement destinées au régulateur standard POL63x, mais aussi aux appareils auxiliaires (terminal d'exploitation, par exemple) de l'installation.

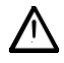

Ce symbole signale des instructions importantes relatives à la sécurité et des mises en garde dont le non-respect peut entraîner des dommages corporels et/ou matériels conséquents.

- Ne pas enlever, court-circuiter ou mettre hors service les dispositifs de sécurité.
- Utiliser uniquement des appareils et des composants du système en parfait état technique. Eliminer immédiatement les pannes susceptibles de compromettre la sécurité.
- Respectez les règles de sécurité en vigueur pour empêcher des tensions de contact trop élevées
- Il doit être possible d'empêcher l'installation de fonctionner si les dispositifs de protection habituels sont hors service ou si leur action est perturbée de toute autre manière.
- Eviter toute action susceptible de compromettre la séparation prescrite de la basse tension de protection (24 V~).

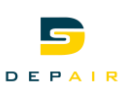

- Couper la tension d'alimentation avant d'ouvrir l'armoire. Ne travaillez jamais lorsque  $\bullet$ l'appareil est sous tension !
- Eviter les influences électromagnétiques et autres influences perturbatrices sur les lignes de signalisation et de raccordement
- Le montage et l'installation doivent être effectués dans le respect le plus strict des  $\bullet$ instructions d'installation et d'utilisation correspondantes

Respecter également les mesures de protection nécessaires dans ce contexte (mise à la terre, égalisation du potentiel, surface conductrices); éviter les matériaux très isolants, etc.

### **2.3 Conditionnement, transport et stockage**

L'emballage nécessaire pour le stockage et le transport du système est fonction des conditions mécaniques et climatiques.

<span id="page-6-0"></span>**Conditionnement** Utiliser l'emballage d'origine de Siemens ou du fournisseur, si les conditions mécaniques ou climatiques risquent d'avoir un impact négatif sur le transport ou le stockage.

**Transport et stockage**

Pour le stockage et le transport, respecter les valeurs limites spécifiées dans la fiche produit CB1Q3230. En cas de doute, veuillez contacter votre fournisseur ou Siemens.

### <span id="page-6-1"></span>**2.4 Entretien et service**

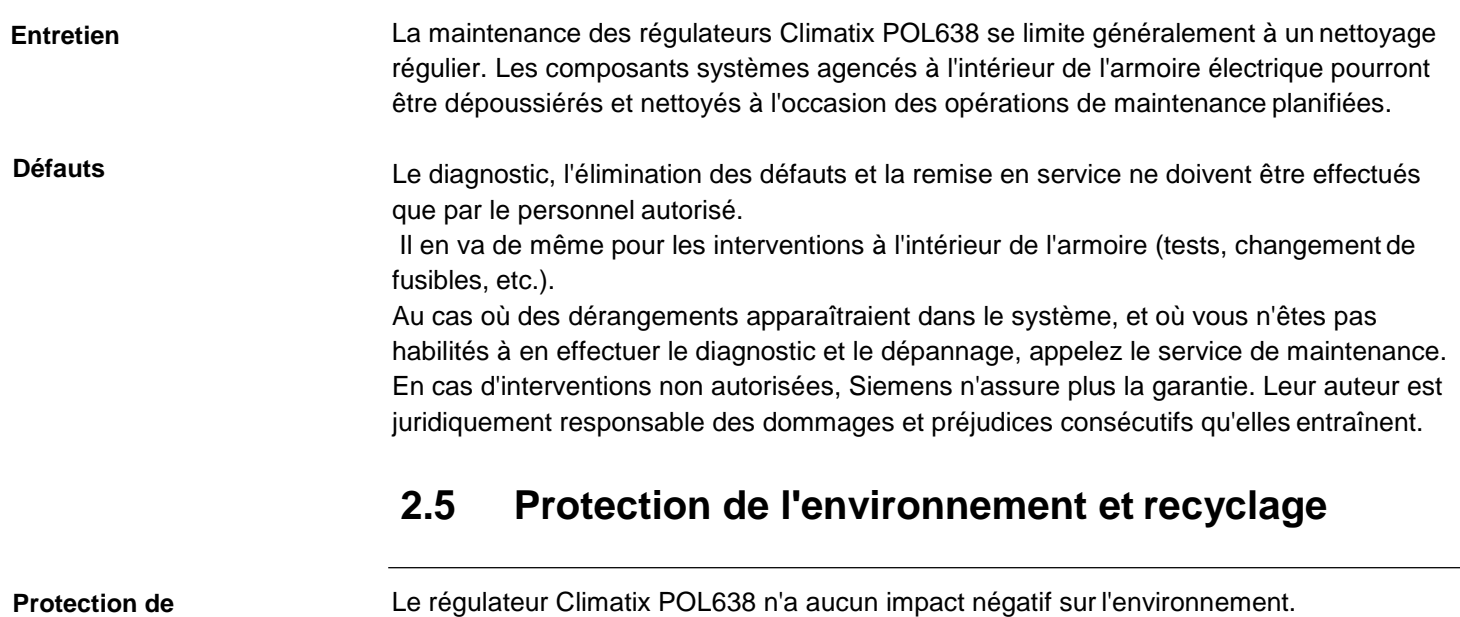

<span id="page-6-2"></span>Cet appareil contient des composants électriques et électroniques et ne doit pas être éliminé comme un déchet domestique.

**Respecter impérativement la législation locale en vigueur.**

**l'environnement Indications pour le** 

**recyclage**

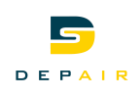

### <span id="page-7-0"></span>**2.6 Abréviations**

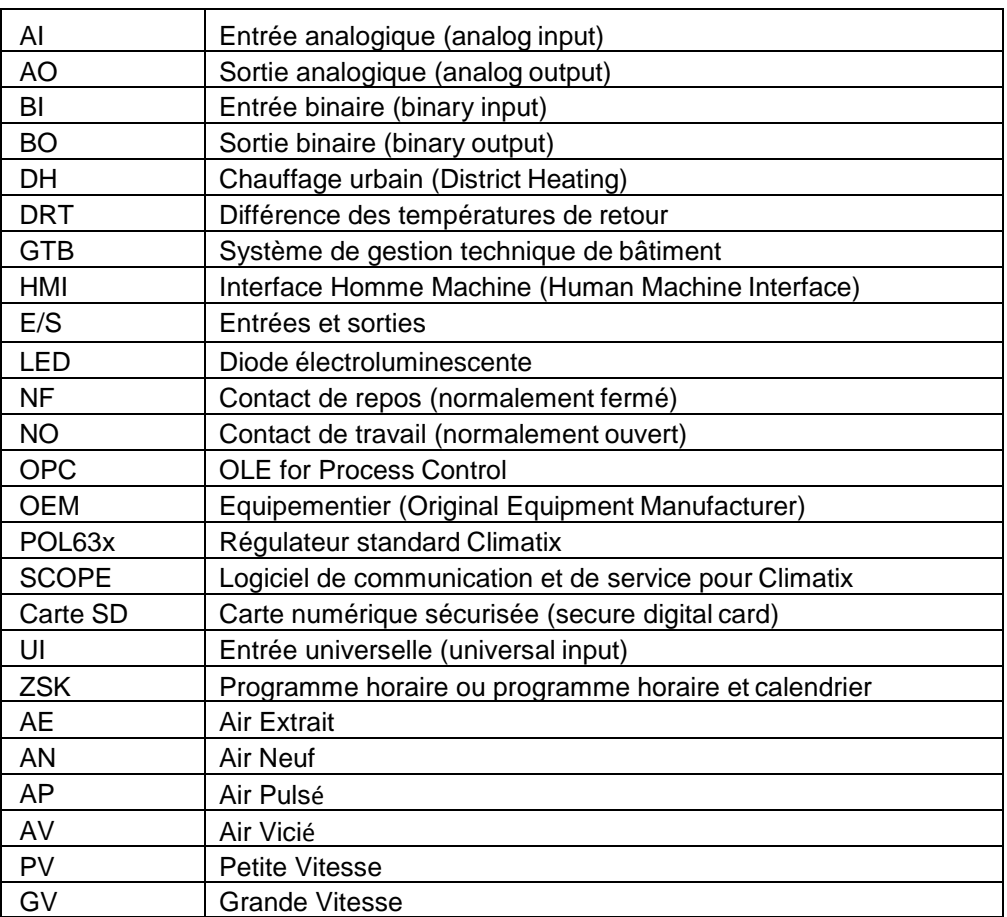

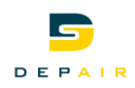

# **3 Présentation**

### **3.1 Généralités**

<span id="page-8-1"></span><span id="page-8-0"></span>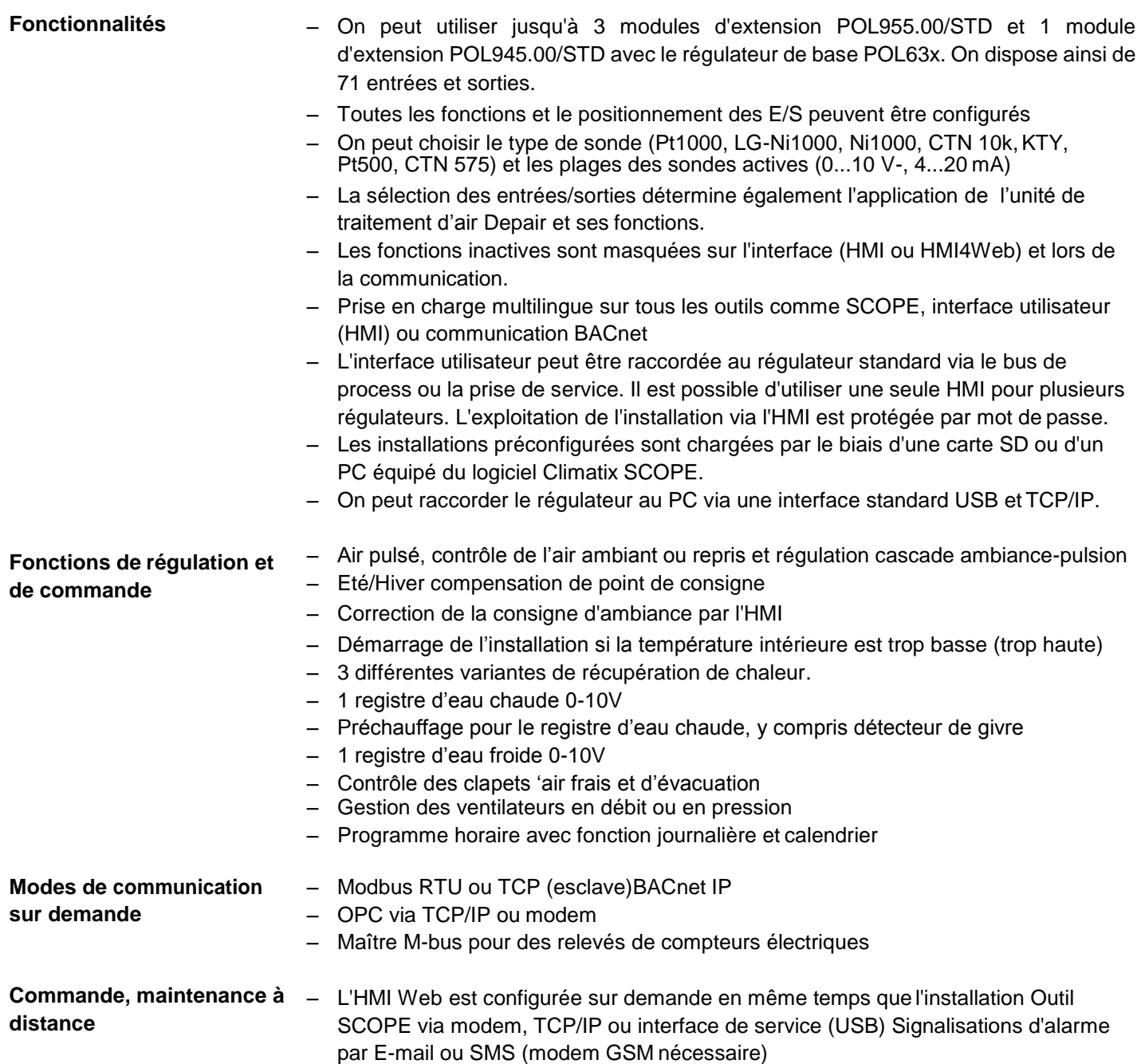

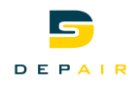

### <span id="page-9-0"></span>**3.2 Schémas d'installation standard**

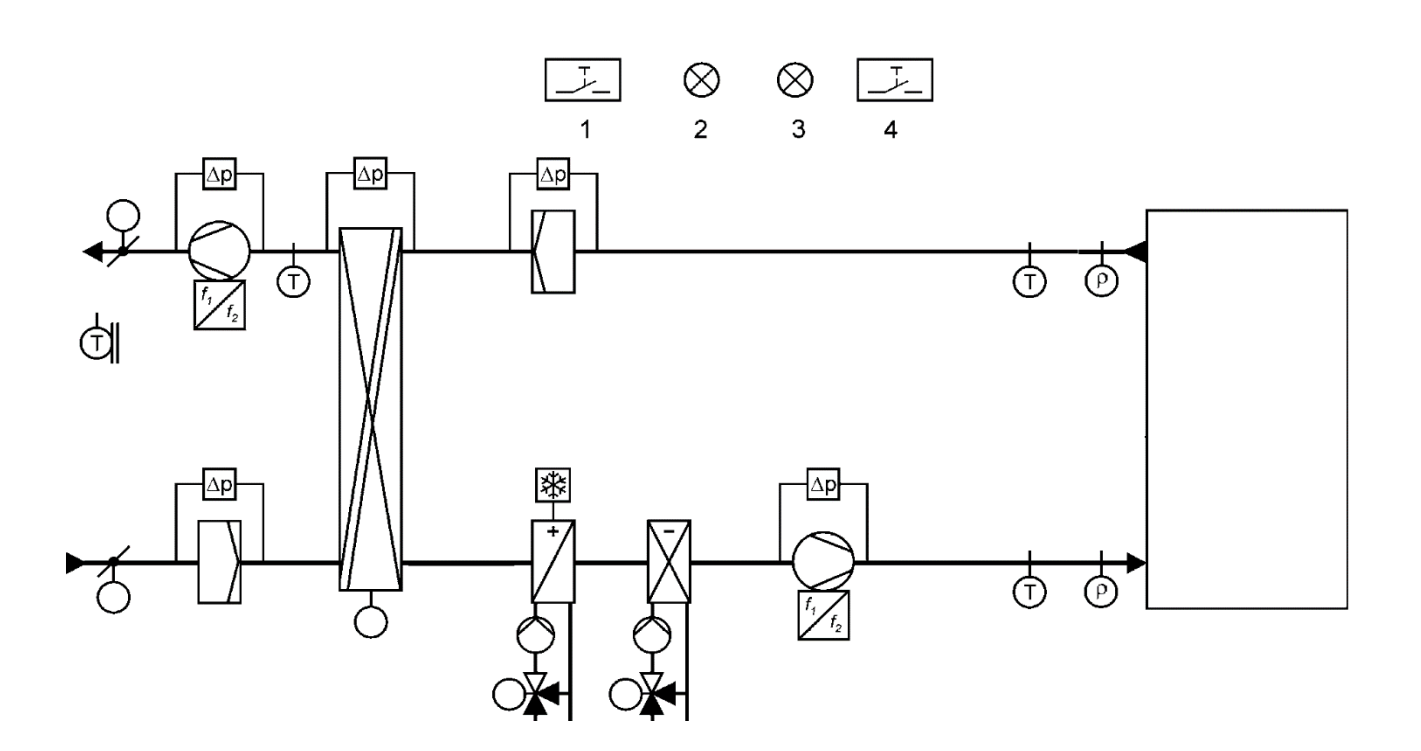

La figure montre un schéma de l'ensemble des fonctionnalités de l'application de l'unité de traitement d'air. Tous les périphériques, les capteurs et les fonctions sont sélectionnés lors de la configuration de l'installation.

#### **Légende**

- Détecteur feu
- Programme horaire
- Sonde de température
- Affichage des alarmes
- Affichage de certain mode de fonctionnement
- Acquittement des alarmes

**Echangeur de chaleur**

- La récupération de chaleur peut être réalisée de la manière suivante:
	- Echangeur de chaleur rotatif
	- Echangeur de chaleur à plaques
	- Echangeur de chaleur à eau

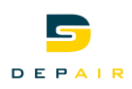

### **3.3 Diagramme de travail**

Récupération de chaleur

Zone morte entre chauffage et refroidissement

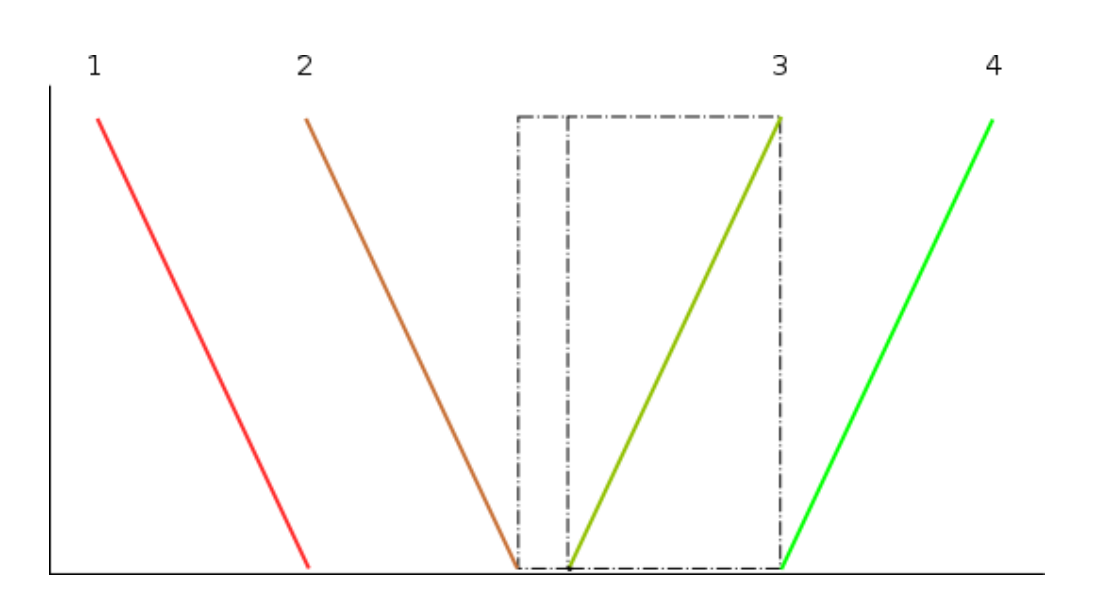

#### **Légende**

<span id="page-10-0"></span>**Avec tous les périphériques**

- 1. Batterie de chaud
- 2. Récupération de chaleur
- 3. Refroidissement par ventilateur
- 4. Batterie de froid

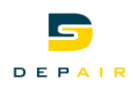

# <span id="page-11-0"></span>**4 Vue d'ensemble du matériel**

# <span id="page-11-1"></span>**4.1 Régulateur standard (POL638)**

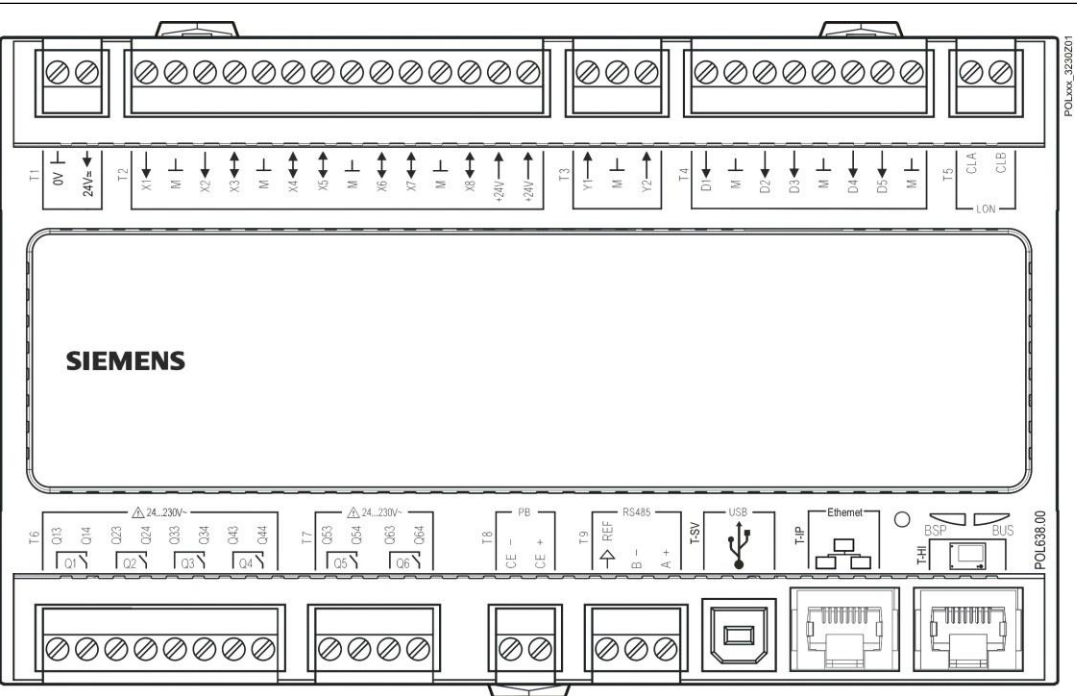

#### **Instruction de raccordement**

Pour raccorder des composants externes au régulateur standard, suivre les instructions de la fiche produit (Q3230).

### **Tension d'alimentation**

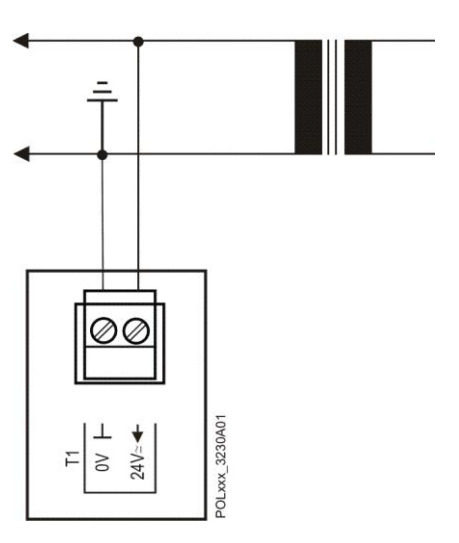

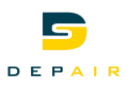

On peut configurer X1...X8 comme contacts libres de potentiel.

**Entrées universelles comme entrées logiques**

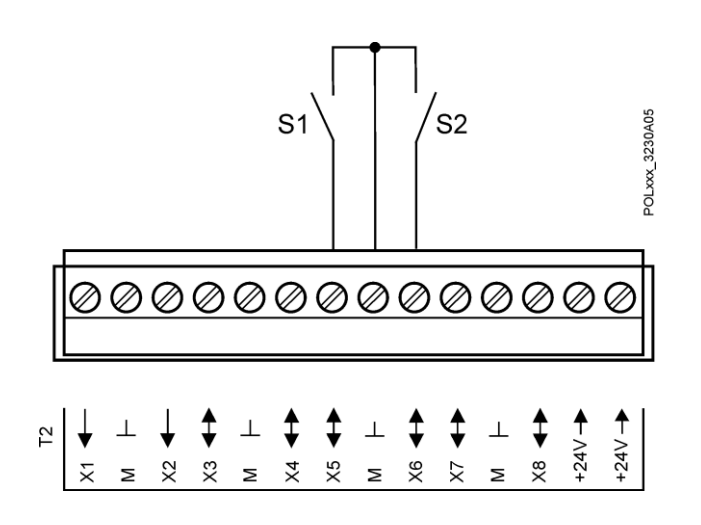

**Entrées universelles comme entrées analogiques**

X1...X8 utilisées pour différentes sondes de températures, signaux 0...10 V- et 0...20 mA.

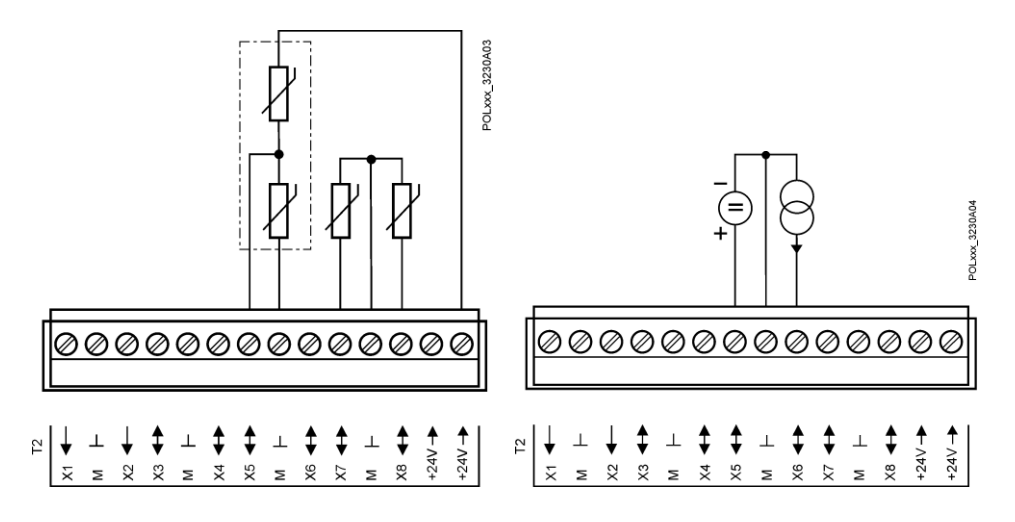

**Sorties universelles comme sorties analogiques**

On peut configurer X3...X8 comme sorties analogiques pour 0...10 V-.

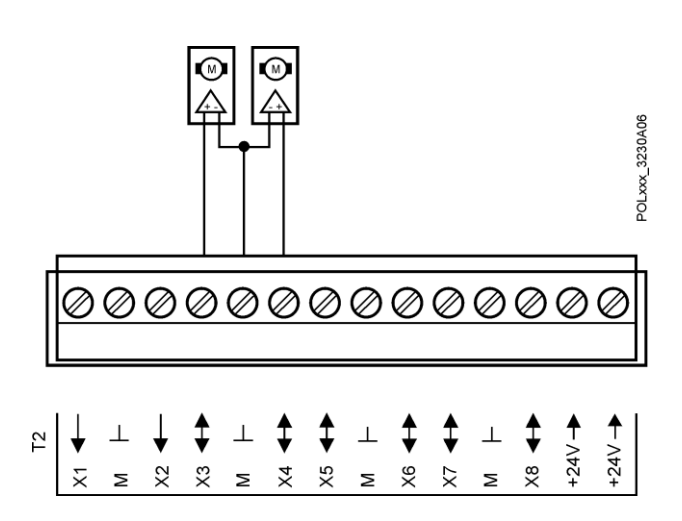

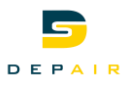

**Sorties relais**

Q1...Q6

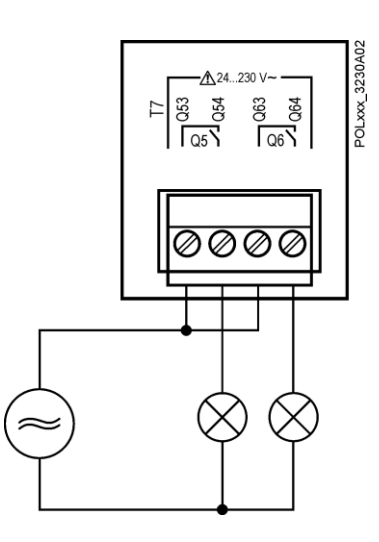

### **Sorties analogiques**

Y1, Y2

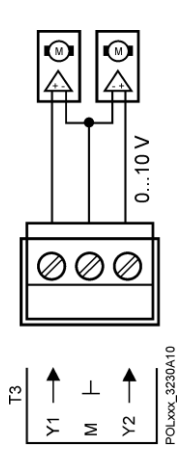

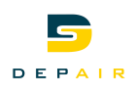

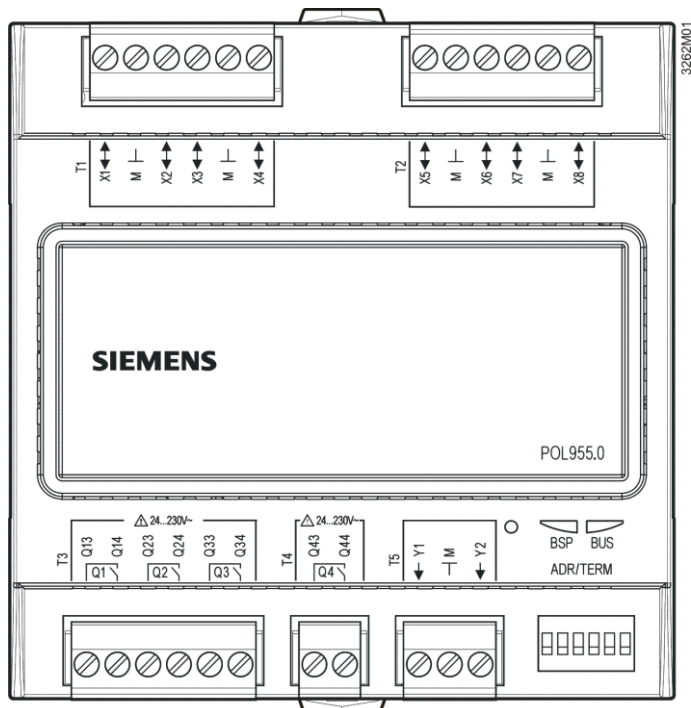

### <span id="page-14-0"></span>**4.2 Module d'extension POL955.00/STD**

**Adressage du module** Le module d'extension POL955 est équipé de commutateurs DIP pour la communication avec le régulateur POL63x. Les commutateurs DIP 1, 2, 3, 4 et 5 peuvent être configurés pour régler l'adresse de l'esclave. Le commutateur DIP 6 est utilisé comme terminaison de bus. Si le module d'extension est utilisé comme terminaison de bus pour le réseau, il faut régler le commutateur DIP 6 sur *ON* . Il s'agit du dernier module d'extension raccordé.

> La séquence de bits des commutateurs DIP est définie du numéro 5 au numéro 1. Le tableau suivant montre la logique de configuration des adresses de bus:

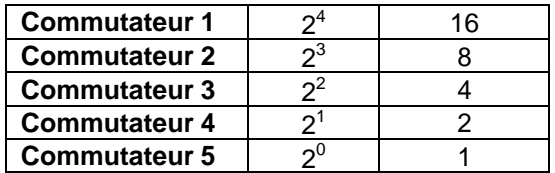

**Remarque** 

Pour l'application DH, on peut utiliser jusqu'à 3 modules d'extension POL955 avec les adresses de bus 1 à 3 (**commutateur 5 et/ou 4 sur** *ON*).

**Entrées universelles comme entrées logiques**

On peut configurer aussi X1...X8 comme contacts libres de potentiel.

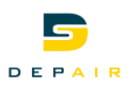

**Entrées universelles** On peut configurer aussi X1...X8 comme contacts libres de potentiel. **comme entrées logiques**

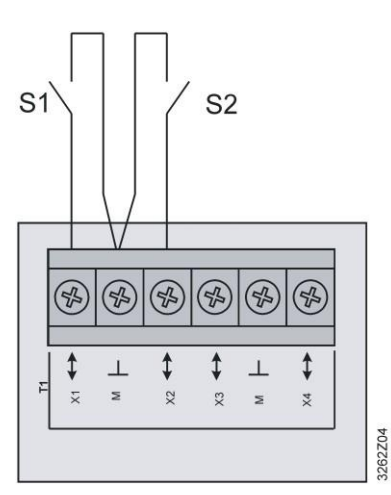

### **Entrées universelles comme entrées analogiques**

X1...X8 pour différentes sondes de températures, signaux 0...10 V- ou 0...20 mA.

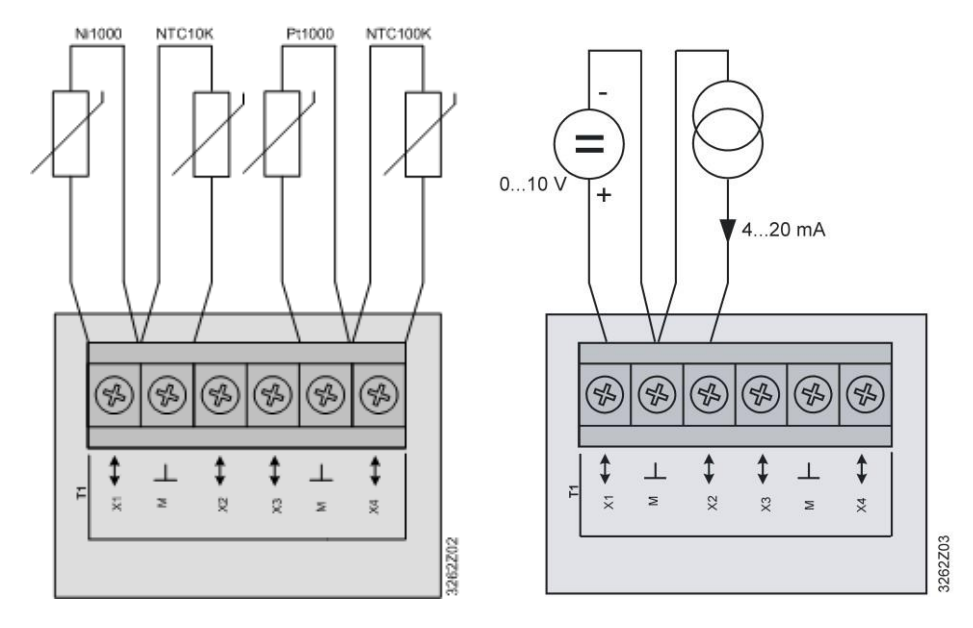

### **Sorties relais**

Q1...Q4

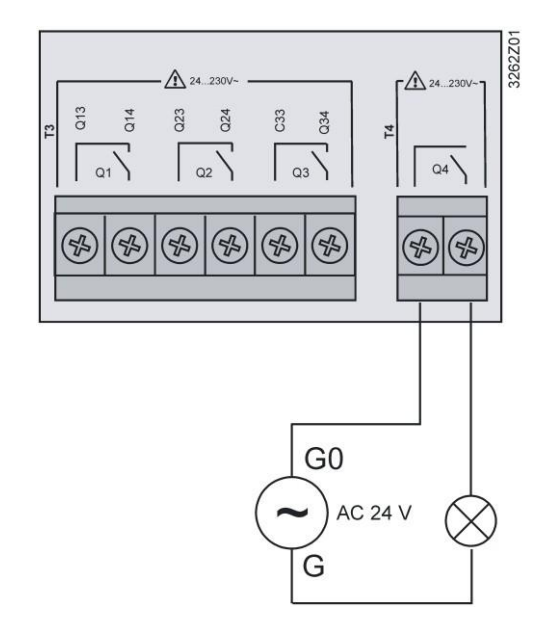

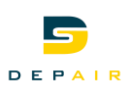

### **Sorties analogiques**

On peut configurer aussi X1...X8 comme sorties 0...10 V- ou sorties analogiques 0...20 mA.

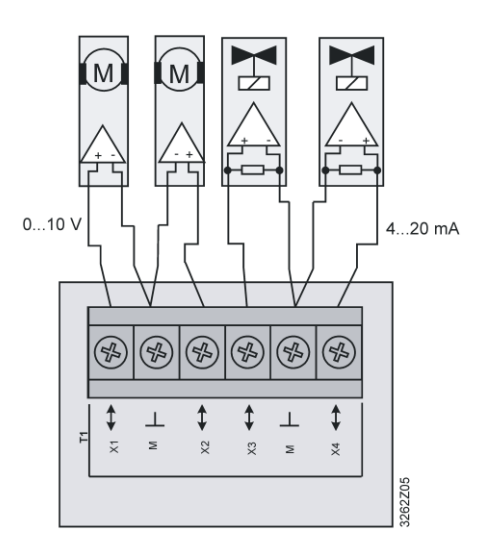

#### **Sorties analogiques**

Y1...Y2

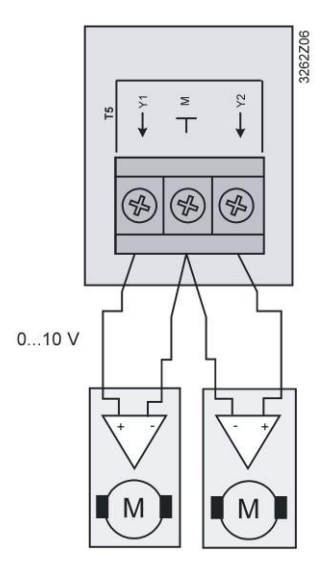

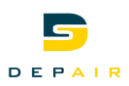

### <span id="page-17-0"></span>**4.3 Exploitation**

L'exploitation du régulateur POL638.70 se fait sur l'appareil même.

Appareil de service et d'exploitation sur le régulateur

Appareil de service et d'exploitation à distance

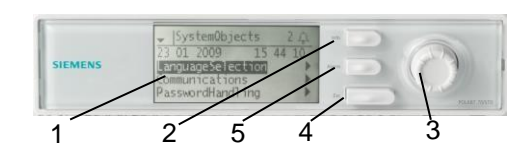

- **1 Afficheur 2**
- **3 Bouton rotatif et à pression (OK)**  Tourner*:* pour sélectionner la ligne de menu ou régler la valeur, Appuyer : pour valider la ligne ou la valeur.
- **5** Touche de dérangement  $\bigoplus$  avec LED LED allumée/clignote : signalisation de défaut Appuyer : acquitter ou déverrouiller le dérangement.

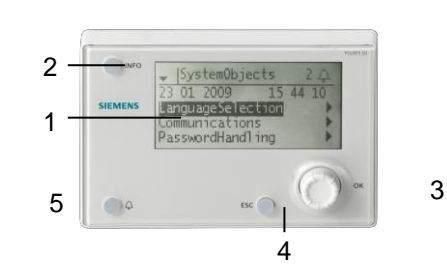

**Touche Info** Passage de la vue d'ensemble à l'index principal et vice-versa.

**4 Touche de retour ESC** Retour au menu précédent.

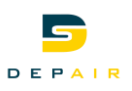

### **4.4 Appareil d'exploitation externe (POL895..)**

<span id="page-18-0"></span>**Eléments de commande**

L'Interface utilisateur externe comporte les éléments de commande suivants :

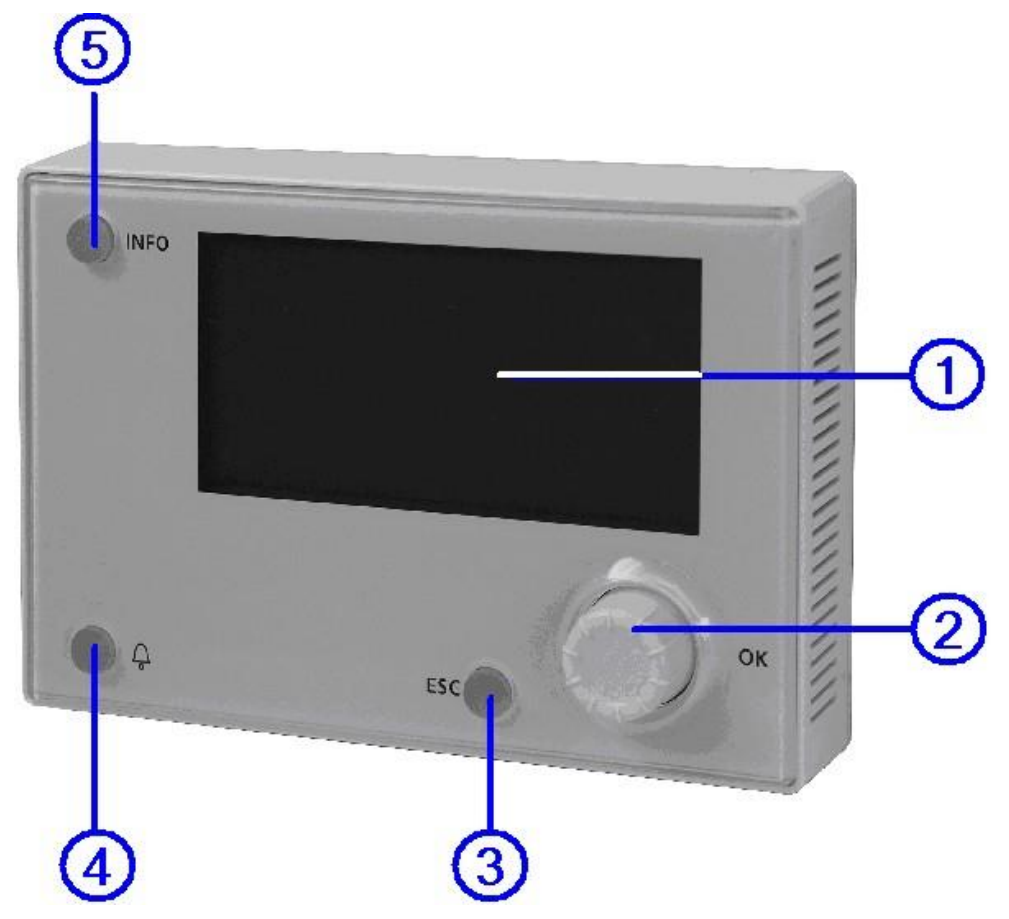

### **1. Afficheur**

Afficheur de menus, paramètres, valeurs de paramètres et commandes, etc.

#### **2. Bouton rotatif et à pression (OK)**

- Sélection de menus, paramètres, valeurs de paramètres : **Tourner**
- Modification de valeurs de paramètres: **Tourner**
- Navigation vers un niveau plus bas ou vers les pages de réglage : **Pression**
- Quitter les pages de réglage en validant les modifications : **Pression**
- Accès à la page de *saisie du mot de passe* : **Appui long**

#### **3. Touche ESC**

- Remonter d'un niveau à chaque fois : **Pression**
- Quitter les pages de réglage en annulant les modifications : **Pression**
- Accès aux réglages de l'HMI/à la liste des régulateurs : **Appui long**
- Retour à la dernière page active (après accès à la page de *saisie du mot de passe* avec le bouton OK): **Pression**
- Retour à la dernière page active (après accès à la page *Index principal* avec la touche INFO): **Pression**

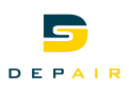

#### **4. Touche d'alarme**

LED :

- Eteinte : Pas d'alarme
- Clignote: Alarme présente
- Allumée en permanence: alarme acquittée

Pression sur la touche :

- Ouverture de la page d'informations de la dernière alarme
- Accès à la liste d'alarme (affichage des alarmes en cours)
- Accès à l'historique des alarmes
- Accès au traitement des alarmes (réglages des alarmes)

**Plus d'informations** Vous trouverez un complément d'informations sur le traitement des alarmes au Chapitre [17.](#page-51-0)

#### **5. Touche Info**

- Accès à la page *Index principal* : **Pression**
- Alterner entre les pages *Vue principale* et *Index principal*: **Pression**
- Dans les pages de *mise en service*, remonter d'un niveau : **Pression**

**Afficheur**

Organisation de l'affichage:

- a Niveau d'accès actuel (interface intégrée):
	- Pas de symbole (ou de numéro): Niveaux d'accès sans saisie de mot de passe
	- 1 clef (ou numéro 6): Niveaux d'accès avec saisie du mot de passe
	- 2 clefs (ou numéro 4): Service
	- 3 clefs : Niveau Mise en service
- b Titre de la page affichée
- c 7: Numéro de la ligne sélectionnée ; 16: Nombre de lignes disponibles dans la page
- d Il y a d'autres lignes au dessus ---> défilement vers le haut possible
- e Il y a d'autres lignes au dessous ---> défilement vers le bas possible
- f Il y a un autre niveau sous cette ligne. Il est possible d'y accéder.
- g Ligne actuellement sélectionnée

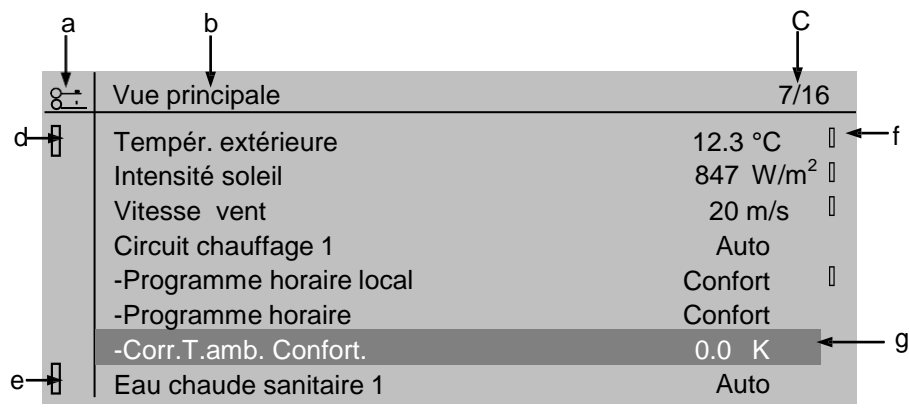

#### **Lignes de navigation**

12,3 °C

Lorsque l'on sélectionne une ligne de navigation, le nom de l'objet est mis en surbrillance sur fond noir. La valeur actuelle du composant concerné s'affiche à gauche de la flèche de navigation.

#### **Navigation**:

- Sélectionner la ligne: **Tourner le bouton OK**
- Passer au niveau sous-jacent: **Appuyer sur le bouton OK**

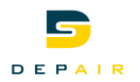

**Lignes d'affichage** 

Auto

100-

Lorsque l'on sélectionne une ligne d'affichage (lecture seule), le nom de l'objet est mis en surbrillance sur fond noir. Ce type de ligne indique la valeur actuelle d'un composant.

**Lignes de réglage**

Slave StartupStpt

Lorsque l'on sélectionne une ligne de réglage, le nom du paramètre concerné et sa valeur actuelle s'affichent en surbrillance sur fond noir.

### **Régler la valeur**:

- Sélectionner la ligne: **Tourner le bouton OK**
- Accéder à la page de réglage: **Appuyer sur le bouton OK**
- Régler la valeur du paramètre dans la page de réglage : **Tourner le bouton OK**
- Quitter la page de réglage et valider la valeur modifiée : **Appuyer sur le bouton OK**
- Quitter la page de réglage sans valider la valeur modifiée : **Appuyer sur ESC**

**Régler des valeurs discrètes**

Si on ne peut sélectionner qu'un seul réglage :

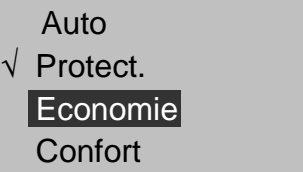

La ligne munie d'une coche indique la valeur actuellement réglée. Pour la modifier, procéder comme suit:

- Sélectionner une nouvelle valeur : **Tourner le bouton OK**
- Valider la nouvelle valeur (et quitter la page de réglage) : **Appuyer sur le bouton OK**, ou
- Conserver l'ancienne valeur (et quitter la page de réglage) : **Appuyer sur la touche ESC**

Si l'on peut choisir plusieurs valeurs :

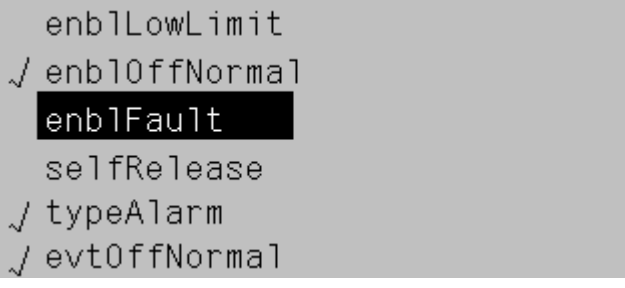

Les lignes cochées indiquent les valeurs actuellement sélectionnées. Pour les modifier, procéder comme suit:

- Sélectionner une valeur : **Tourner le bouton OK**
- Sélectionner/désélectionner une valeur : **Appuyer sur le bouton OK**
- Valider la nouvelle sélection :
	- Sélectionner *Terminé* : **Tourner le bouton OK**
	- Confirmer *Terminé* : **Appuyer sur le bouton OK**
	- ou
- Conserver l'ancienne sélection (et quitter la page de réglage) : **Appuyer sur la touche ESC**

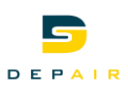

### **Régler des valeurs de paramètres analogiques**

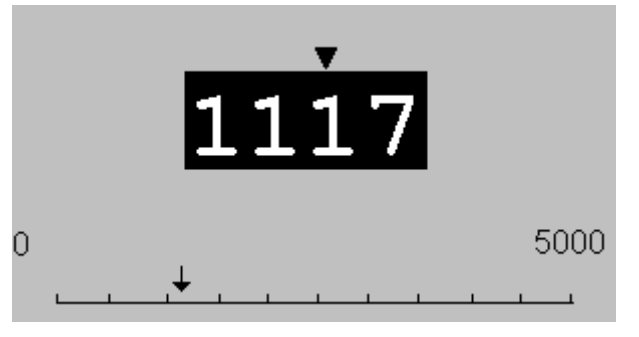

L'échelle indique la valeur minimale et maximale réglable. Pour modifier la valeur actuelle, procéder comme suit:

- Réglage du chiffre sous la flèche : **Tourner le bouton OK**
- Déplacer la flèche vers la gauche : **Tourner le bouton sans interruption pour passer une dizaine**
- Déplacer la flèche vers la droite : **Arrêter de tourner pendant environ 1 seconde**
- Valider la nouvelle valeur (et quitter la page de réglage) : **Appuyer sur le bouton OK**, ou
- Conserver l'ancienne valeur (et quitter la page de réglage) : **Appuyer sur la touche ESC**

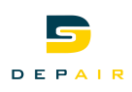

# **5 Unité de traitement d'air**

### **5.1 Régimes de fonctionnement**

### **5.1.1 Généralités**

<span id="page-22-1"></span><span id="page-22-0"></span>

**Conditions requises** L'unité de traitement d'air est automatiquement en fonction.

### **5.1.2 Vue d'ensemble**

**Schéma du régulateur primaire**

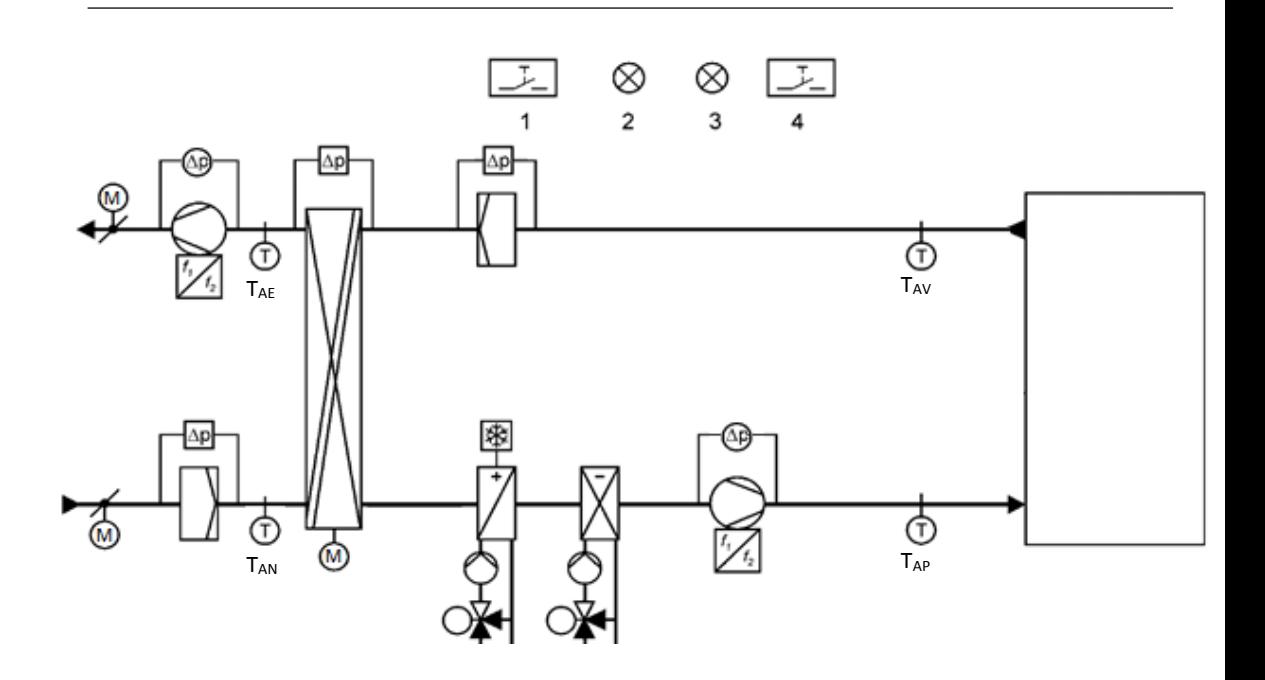

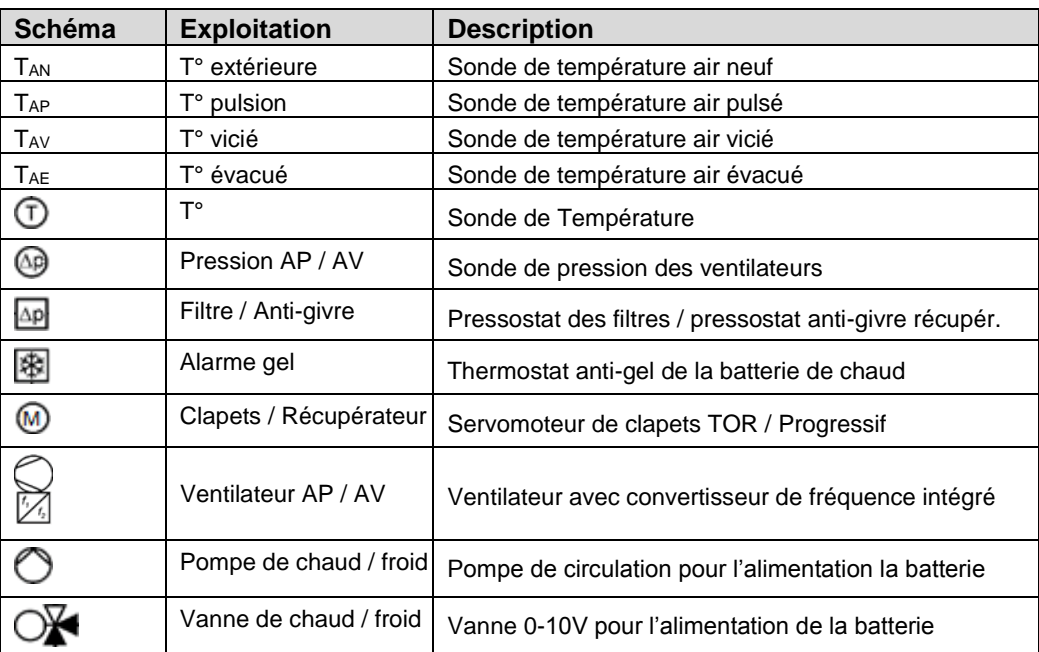

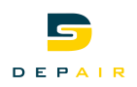

### **5.1.3 Régimes**

## **Echelons de commande** Le régulateur primaire peut adopter les régimes suivants : 1. Commande via un interrupteur à distance ; 2. Commande manuelle sur l'automate ; 3. Commande selon horloges. **5.1.4 Etat des régimes**

**Etat des régimes** Etat des régimes affiche l'état actuel de la ventilation

### **Index principal > Réglages > Température > Réglages > Réglages temp.**

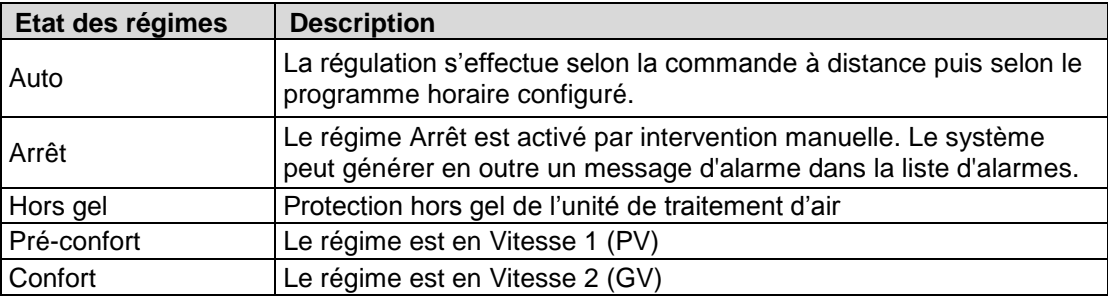

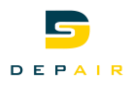

### <span id="page-24-0"></span>**5.2 Réglages**

### **5.2.1 Généralités**

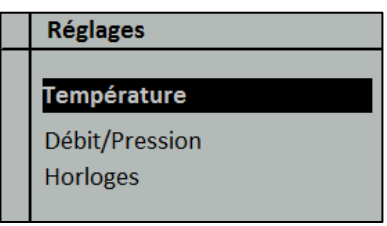

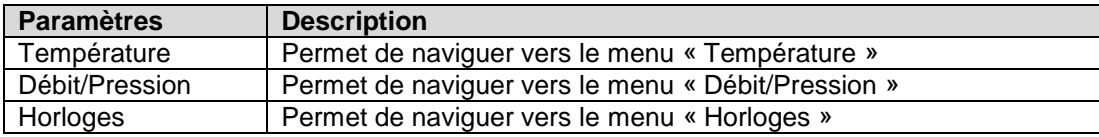

## **5.3 Température**

<span id="page-24-1"></span>Généralités **Entrary L'ensemble des fonctions d'affichage et de réglage de la température de l'installation sont** accessible depuis ce menu.

### **5.3.1 Régulation de température de type : pulsion fixe**

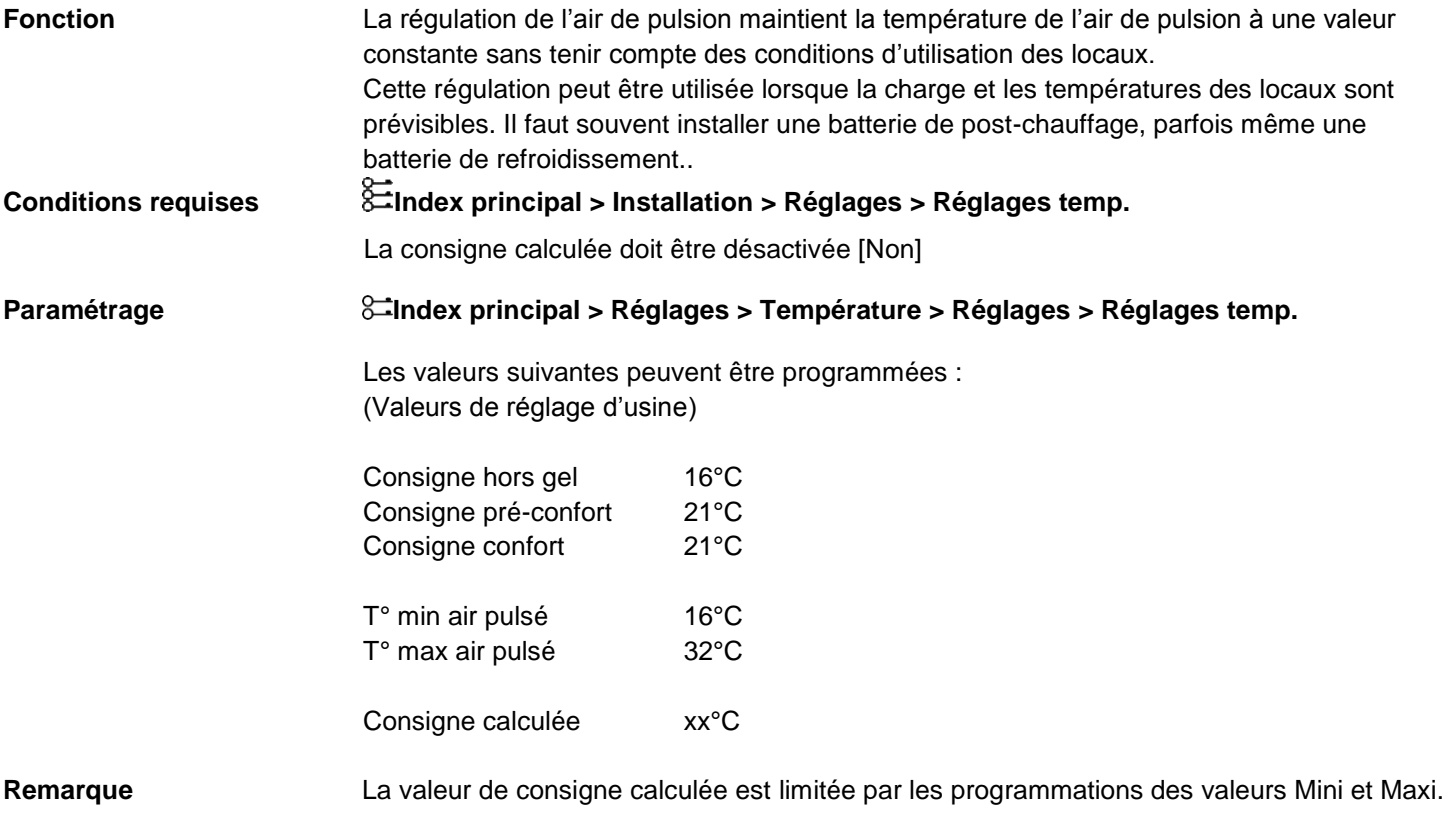

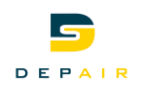

### **5.3.2 Régulation de température de type : cascade**

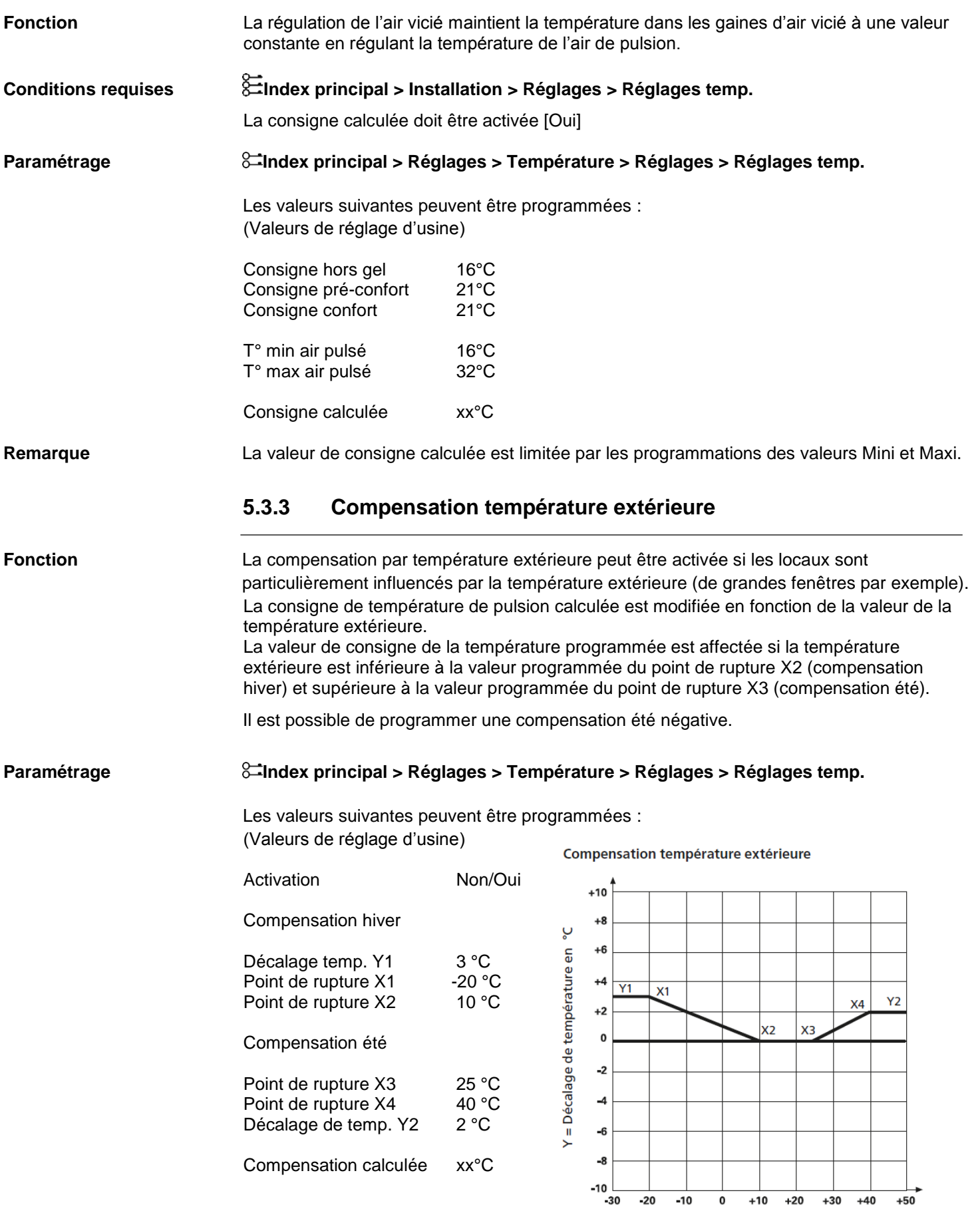

X = Température extérieure en °C

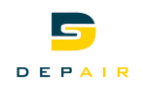

### **5.3.4 Refroidissement nuit d'été**

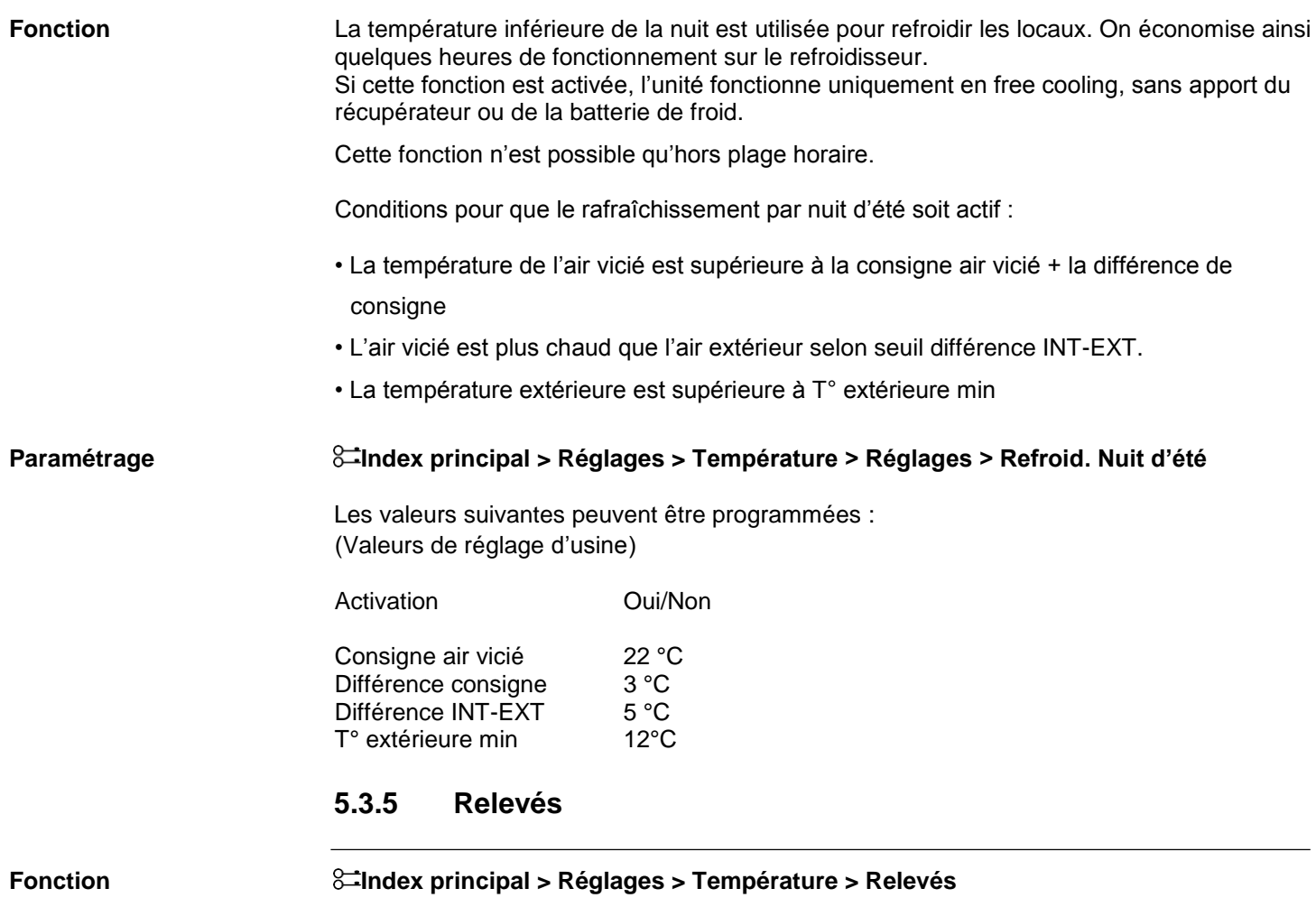

Ce menu permet la lecture des différentes valeurs de température.

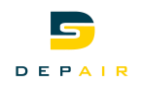

### **5.4 Débit/Pression**

<span id="page-27-0"></span>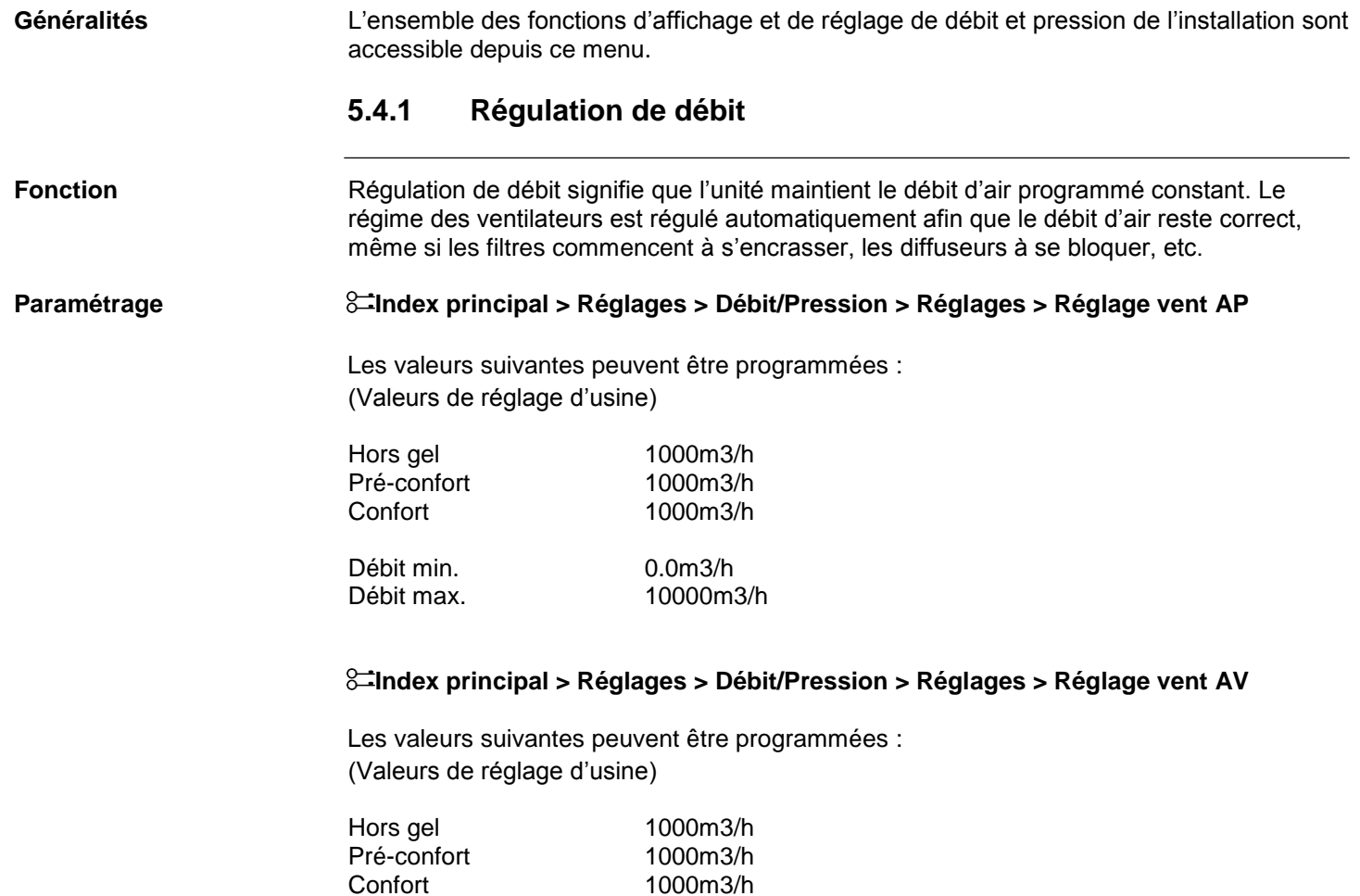

Débit min. 0.0m3/h<br>Débit max. 10000m

10000m3/h

1000m3/h

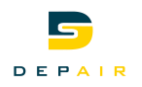

### **5.4.2 Compensation extérieure**

### **Fonction** La compensation température extérieure du débit d'air peut être activée si l'on souhaite

réduire le débit d'air l'hiver.

### **Paramétrage Index principal > Réglages > Débit/Pression > Réglages > Compensation exter.**

Les valeurs suivantes peuvent être programmées : (Valeurs de réglage d'usine)

Ventilateur pulsion

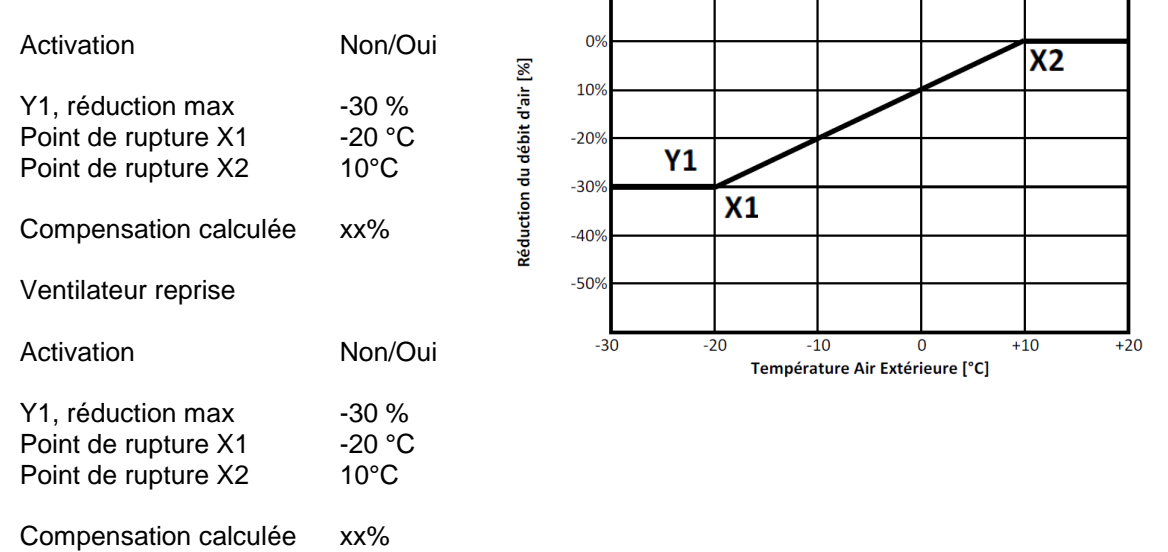

### **5.4.3 Compensation T° pulsion**

**Fonction** La compensation température extérieure du débit d'air peut être activée si l'on souhaite réduire le débit d'air l'hiver. **Paramétrage Index principal > Réglages > Débit/Pression > Réglages > Compensation T° pulsion** Les valeurs suivantes peuvent être programmées : (Valeurs de réglage d'usine) Ventilateur pulsion Activation Non/Oui Y1, réduction max -50 %<br>Point de rupture X1 -3 °C 0%  $\overline{X2}$ Point de rupture X1  $-109$ Point de rupture X2 10°C Débit d'air [%]  $-20%$ Compensation calculée xx%  $-30%$ Ventilateur reprise  $-40%$ **Y1** Activation Non/Oui  $-50<sup>9</sup>$  $\overline{X1}$ Y1, réduction max -50 %<br>Point de rupture X1 -3 °C  $+10$  $\Omega$  $+5$ 

Point de rupture X2 10°C

Point de rupture X1

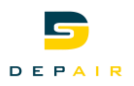

Ce menu permet la lecture des différentes valeurs de débit/pression.

### **5.5 Anti-givre récupérateur**

<span id="page-29-0"></span>Fonction Selon la température d'air extrait on limite la récupération et réduit le débit d'air des moteurs afin d'éviter l'apparition de givre sur le récupérateur à plaques.

Si le récupérateur à plaques givre, un pressostat de sécurité arrête la récupération.

#### **Paramétrage Index principal > Réglages > Température > Réglages > Protection anti-givre**

Les valeurs suivantes peuvent être programmées : (Valeurs de réglage d'usine)

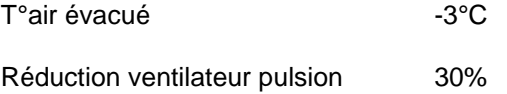

Réduction ventilateur extraction 0%

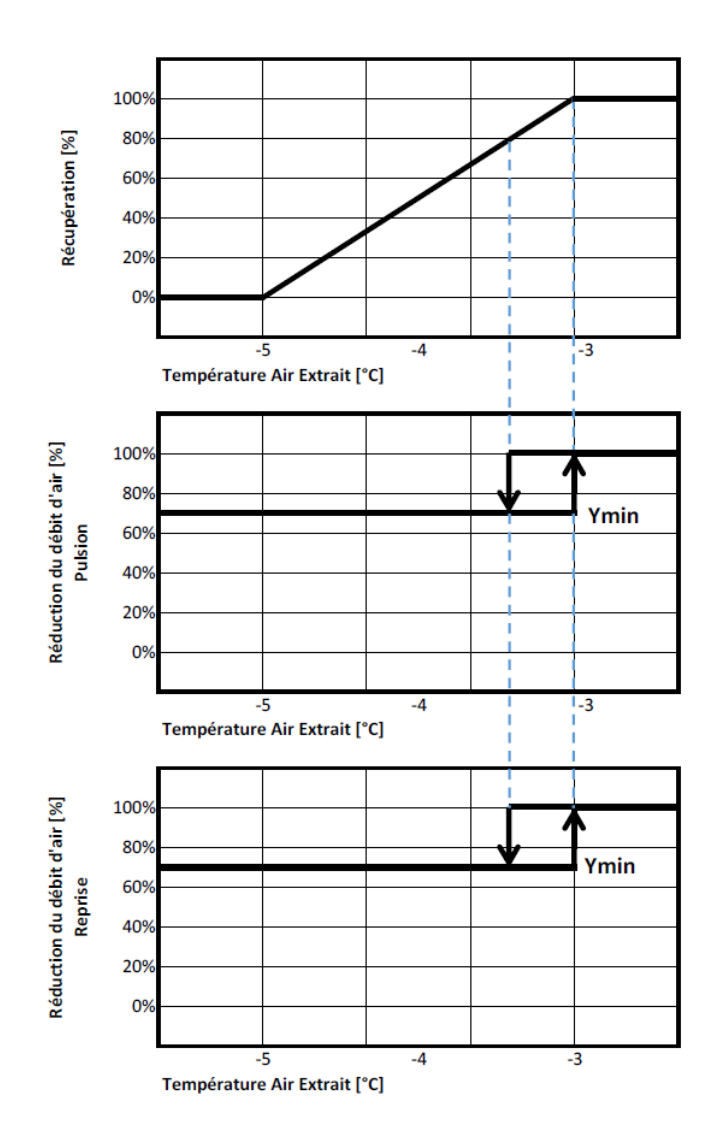

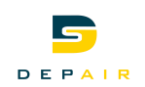

# <span id="page-30-0"></span>**6. Pages détaillées du programme horaire**

## **6.1 Généralités**

Ce chapitre décrit les fonctions et options du programme horaire et du calendrier.

Le programme horaire est associé à un calendrier, pour spécifier les jours spéciaux auxquels viendra s'appliquer un programme de dérogation.

<span id="page-30-1"></span>**Fonction**

Le programme horaire permet de sélectionner le régime de la centrale d'unité d'air.

Dans chaque programme horloge, on peut définir jusqu'à 6 points de commutation pour chaque jour de la semaine et le jour spécial.

### <span id="page-30-2"></span>**6.2 Programme horaire**

**Index principal > Réglages > Horloge 1 > Horloges**

#### **Paramètres**

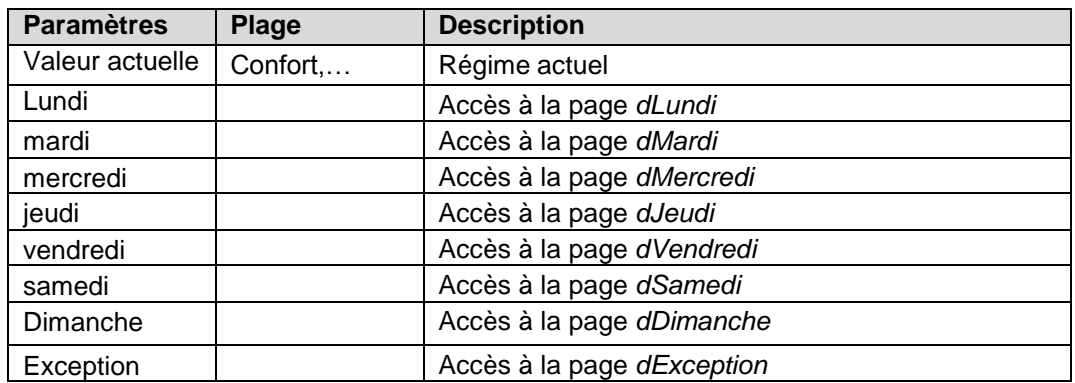

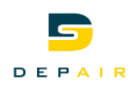

### **6.3 Programme horaire journalier**

#### <span id="page-31-0"></span>**Fonction**

Saisie du programme journalier pour chaque jour de la semaine et le jour spécial.

### **Paramètres**

#### **Index principal > Réglages > Horloge 1 > Horloges > Lundi...Exception : >**

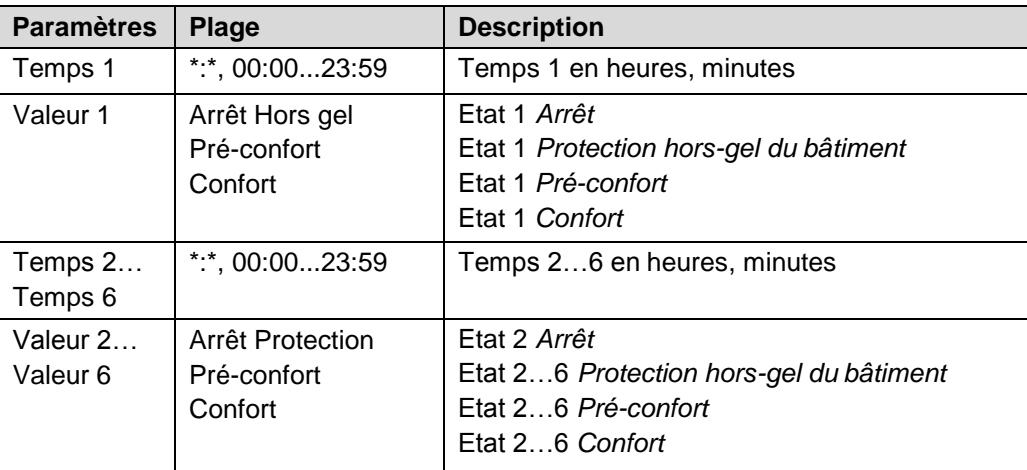

#### **Exemple :**

Exemple de réglage journalier :

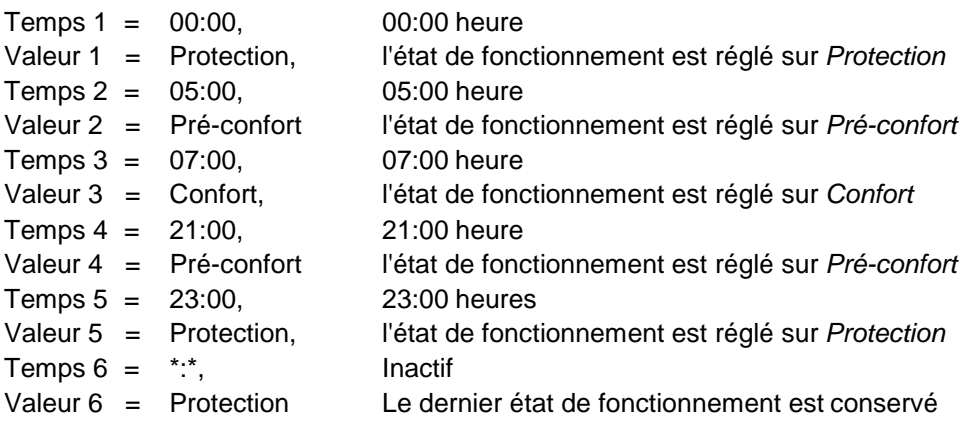

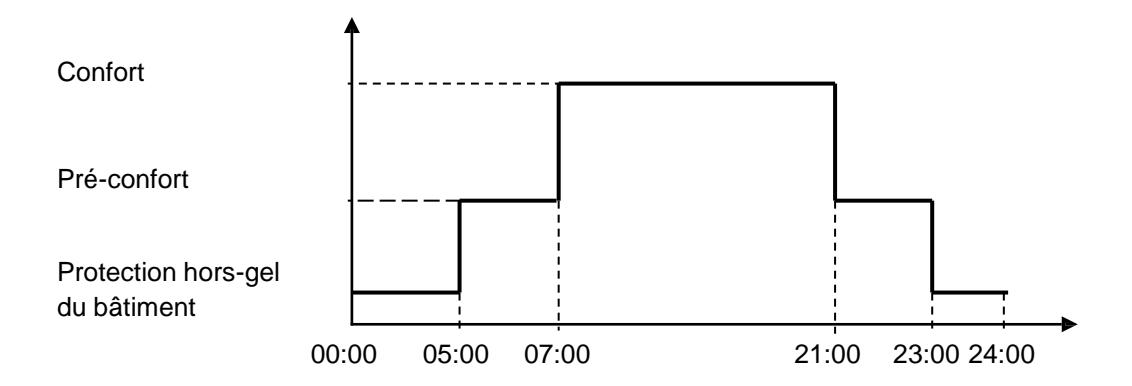

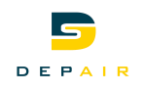

# **7. Communication**

## **7.1 Généralités**

Selon son type et les modules externes qui lui sont raccordés, le module standard offre différentes options de communication.

<span id="page-32-1"></span><span id="page-32-0"></span>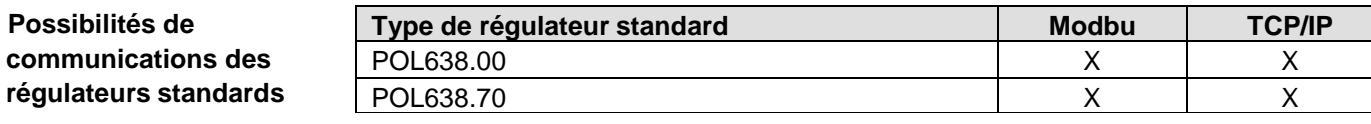

**Régulateur standard et modules de communication externes**

**Possibilités** 

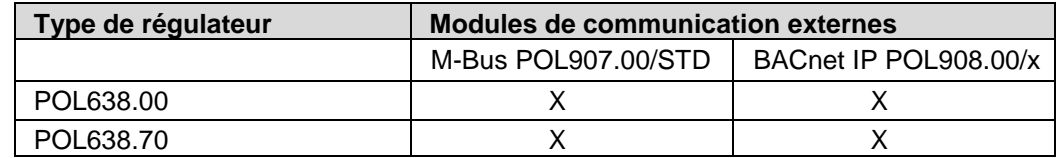

### **Index principal > m Mise en service > Intégrations >**

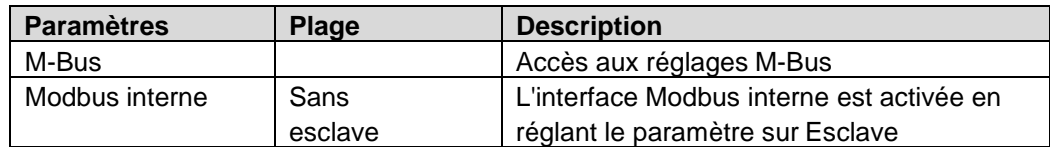

### **Index principal > o Objets système > Communication >**

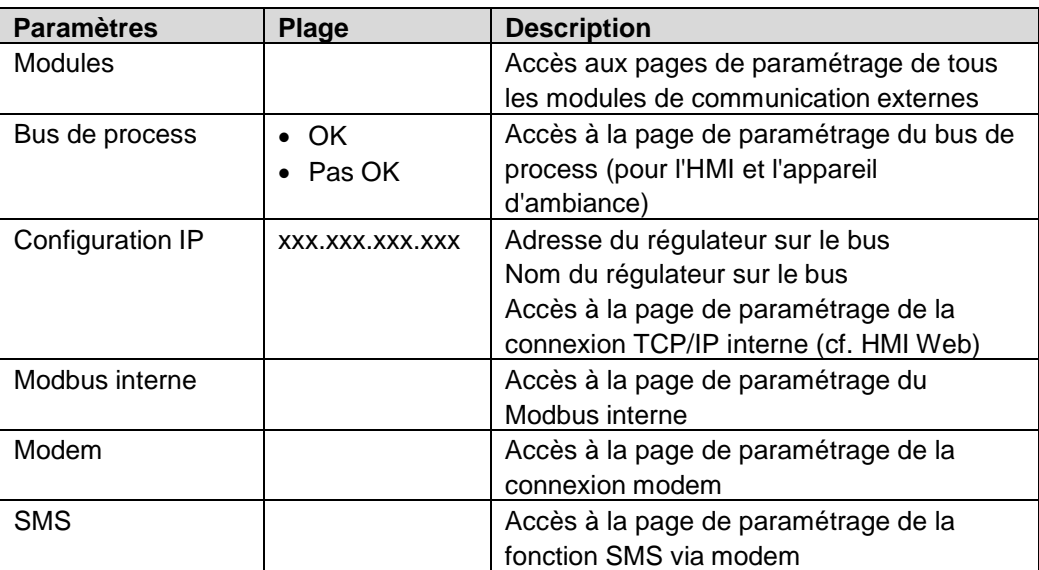

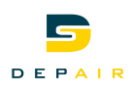

### **7.2 Modbus**

#### <span id="page-33-0"></span>**Interface interne**

Le régulateur standard dispose toujours d'une interface Modbus. Celle-ci peut être définie comme esclave ou être désactivée.

### **7.2.1 Mise en service de l'interface Modbus interne**

**Matériel**

Appareils participants : régulateur Climatix POL638

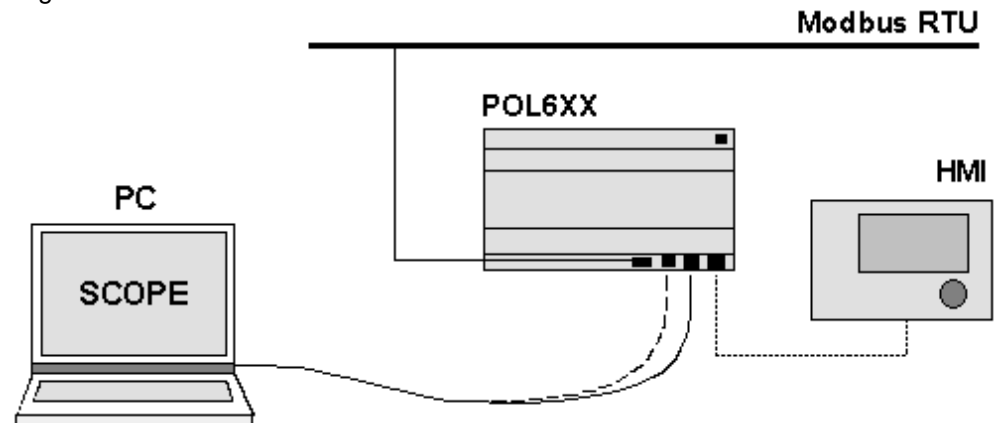

#### **Conditions requises**

**Configuration de l'interface Modbus** 

**interne**

Conditions requises pour la mise en service:

- Le régulateur Climatix est fourni avec une application fonctionnelle (par exemple pour le chauffage urbain). La mise en service de l'application de chauffage urbain est terminée
- Le fichier de correspondance adéquat (OBH.bin) est chargé. Ce n'est qu'à cette condition que la connexion au Modbus peut être réalisée

#### **Index principal > m Mise en service > Intégrations >**

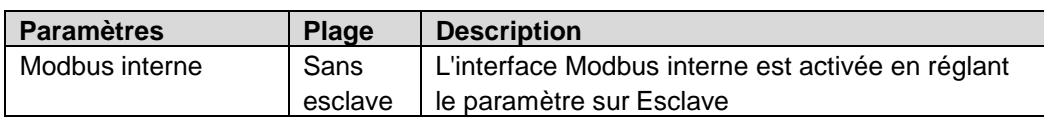

#### **Paramétrage Modbus**

### **Index principal > o Objets système > Communication > Modbus interne >**

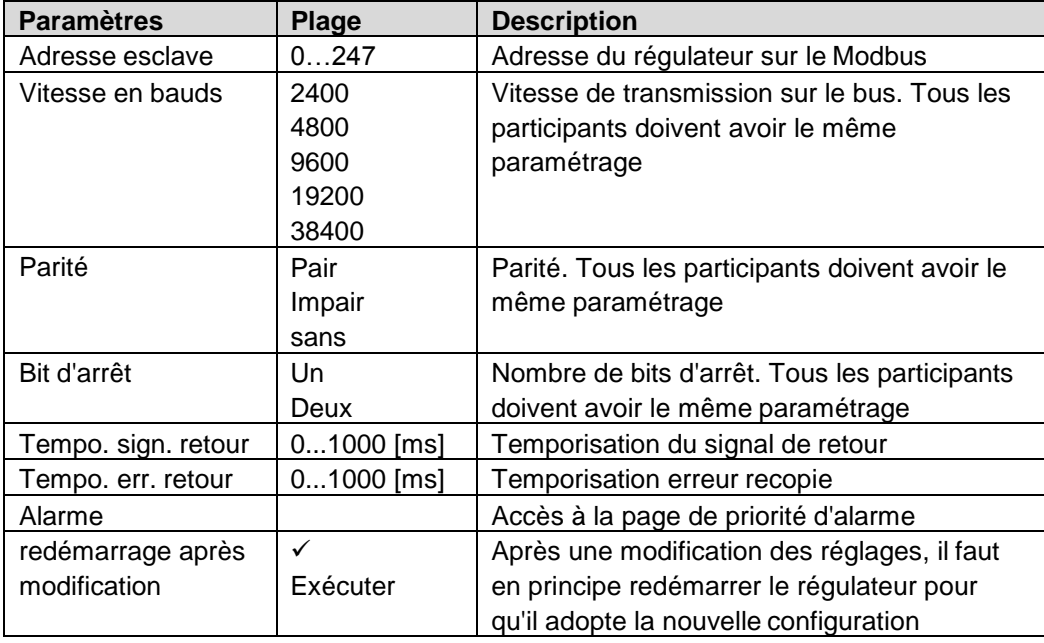

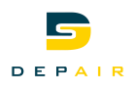

## **7.3 BACnet IP**

### **7.3.1 Mise en service du module BACnet/IP**

<span id="page-34-0"></span>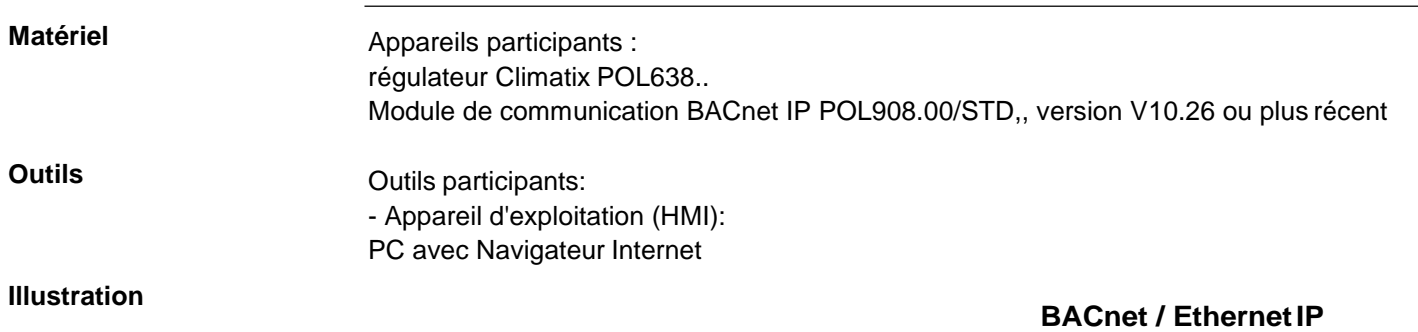

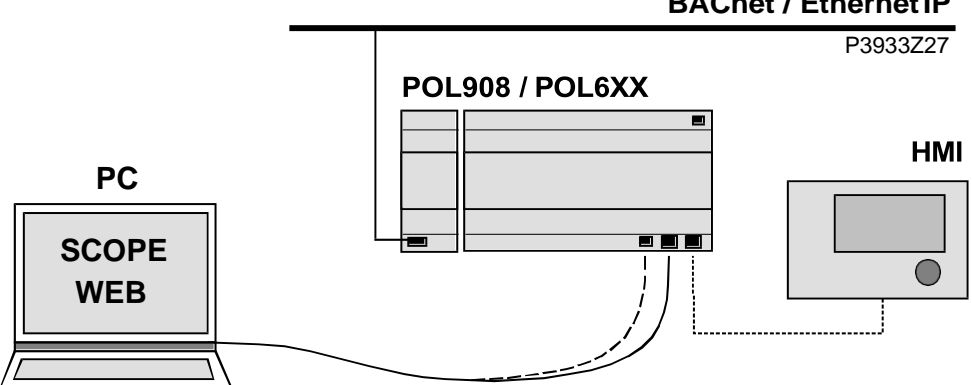

#### **Condition**

**Mise en service du module BACnet/IP**

La mise en service de l'application de chauffage urbain est terminée.

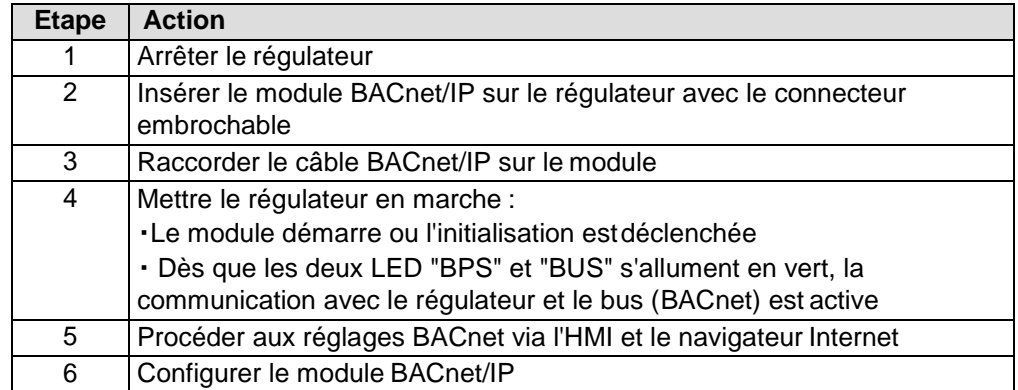

Le module BACnet/IP doit être connecté au bus pour être configuré. Procédure :

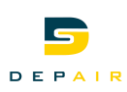

### **Paramètres Index principal > o Objets système > Communication > Modules > [x]-Module IP BACnet >**

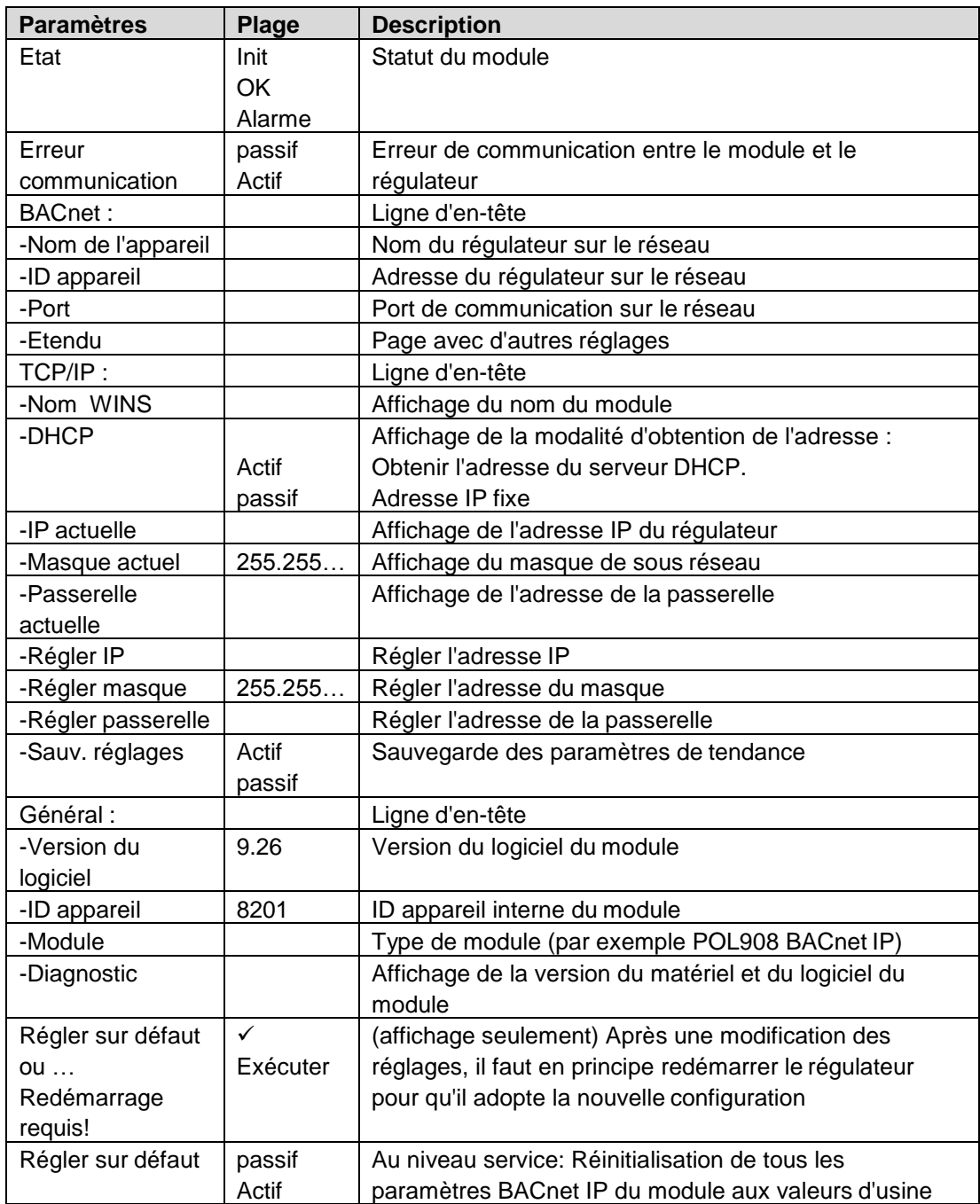

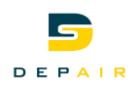

### **Paramétrage BACnet Index principal > o Objets système > Communication > Modules > [x]-Module IP BACnet > -Avancé>**

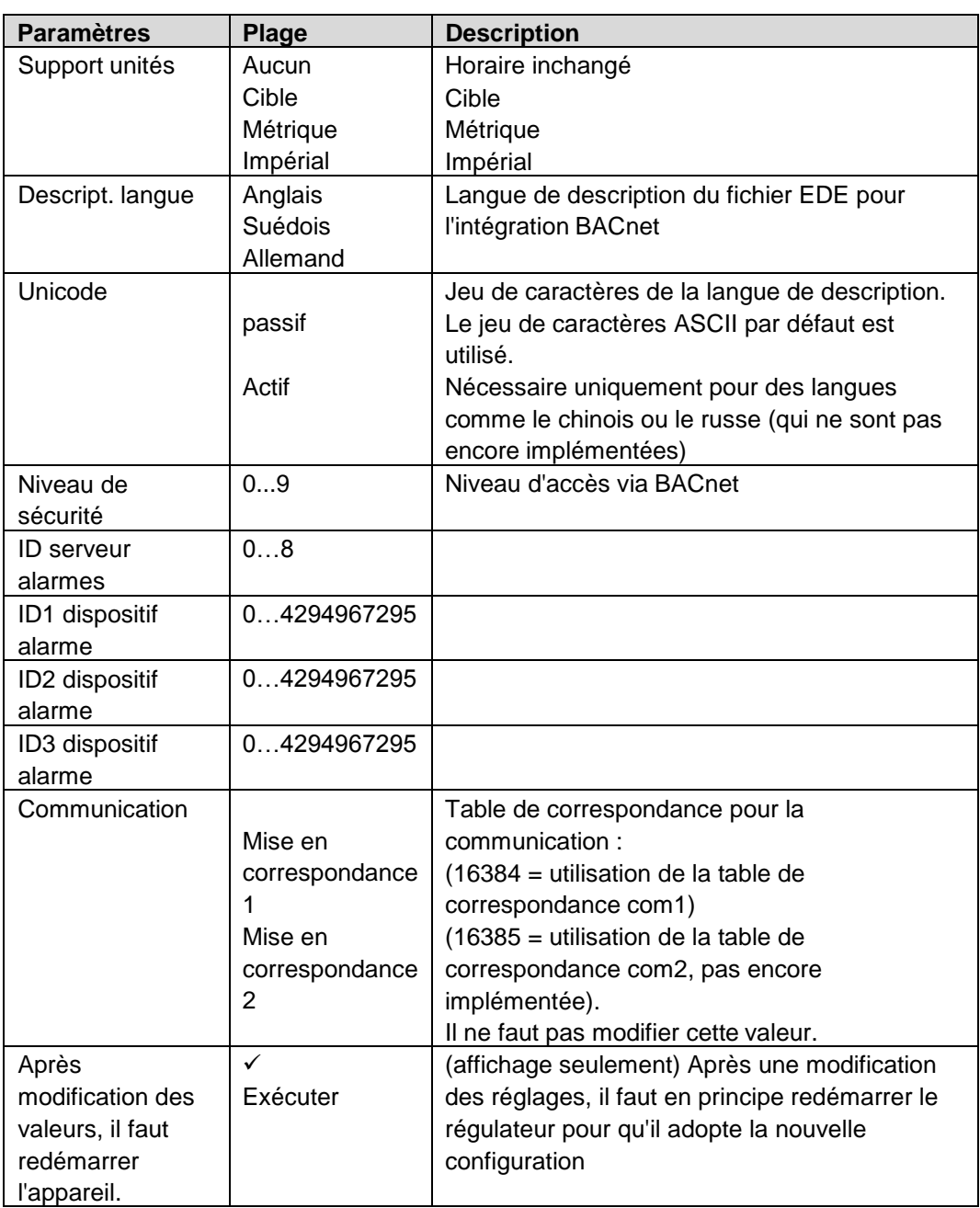

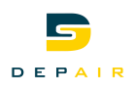

# **8. Informations sur l'installation**

<span id="page-37-0"></span>**Informations principales**

Les informations principales sur l'installation peuvent toujours être consultées, sans saisir de mot de passe :

> Nom Rue Etat

#### **Index principal > o Objets système > Information sur l'installation >**

#### **Paramètres**

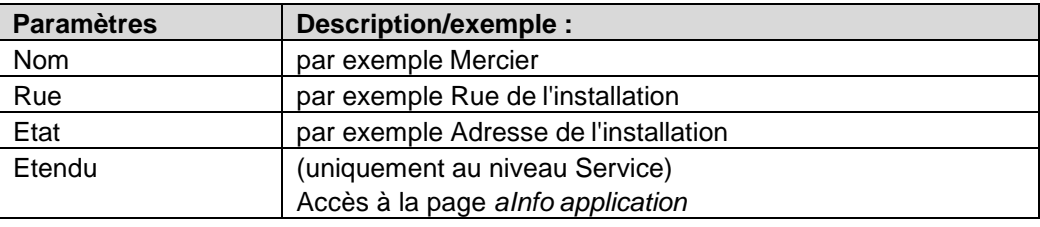

Niveau service nécessaire:

#### **Index principal > o Objets système > Information sur l'installation Avancé >**

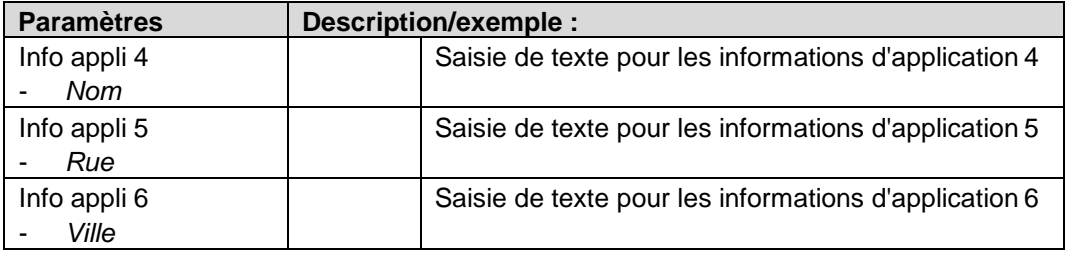

**Exemple de saisie de texte**

- 6. Sélectionner la ligne de saisie en appuyant sur le bouton OK.
- 7. Tourner le bouton pour modifier le premier caractère.
- 8. Appuyer sur le bouton OK pour passer à la ligne suivante.
- 9. Procéder à l'identique pour chaque caractère Un maximum de 19 caractères est autorisé.
- 10. Si la chaîne doit comporter moins de 19 caractères : entrer le symbole # pour mettre fin à la saisie.

**Remarque**

Le symbole # ne doit être suivi d'aucun caractère.

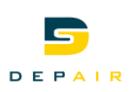

# **9. Enregistrer/restaurer des paramètres**

- <span id="page-38-0"></span>**Fonctions** Une installation configurée et paramétrée peut être sauvegardée sur une carte SD, ou chargée depuis la carte dans un régulateur.
	- On peut sauvegarder et restaurer dans le régulateur deux jeux de paramètres différents pour une installation configurée à l'identique. Il est ainsi possible de conserver un jeu de paramètres standard réglés en usine (Sauv. régl. usine) et un jeu de sauvegarde après mise en service de l'installation (Sauv. régl. Service)

Ces actions nécessitent de disposer des droits d'accès adéquats.

#### Exécution **Index principal > o Objets système > Sauvegarder/charger >**

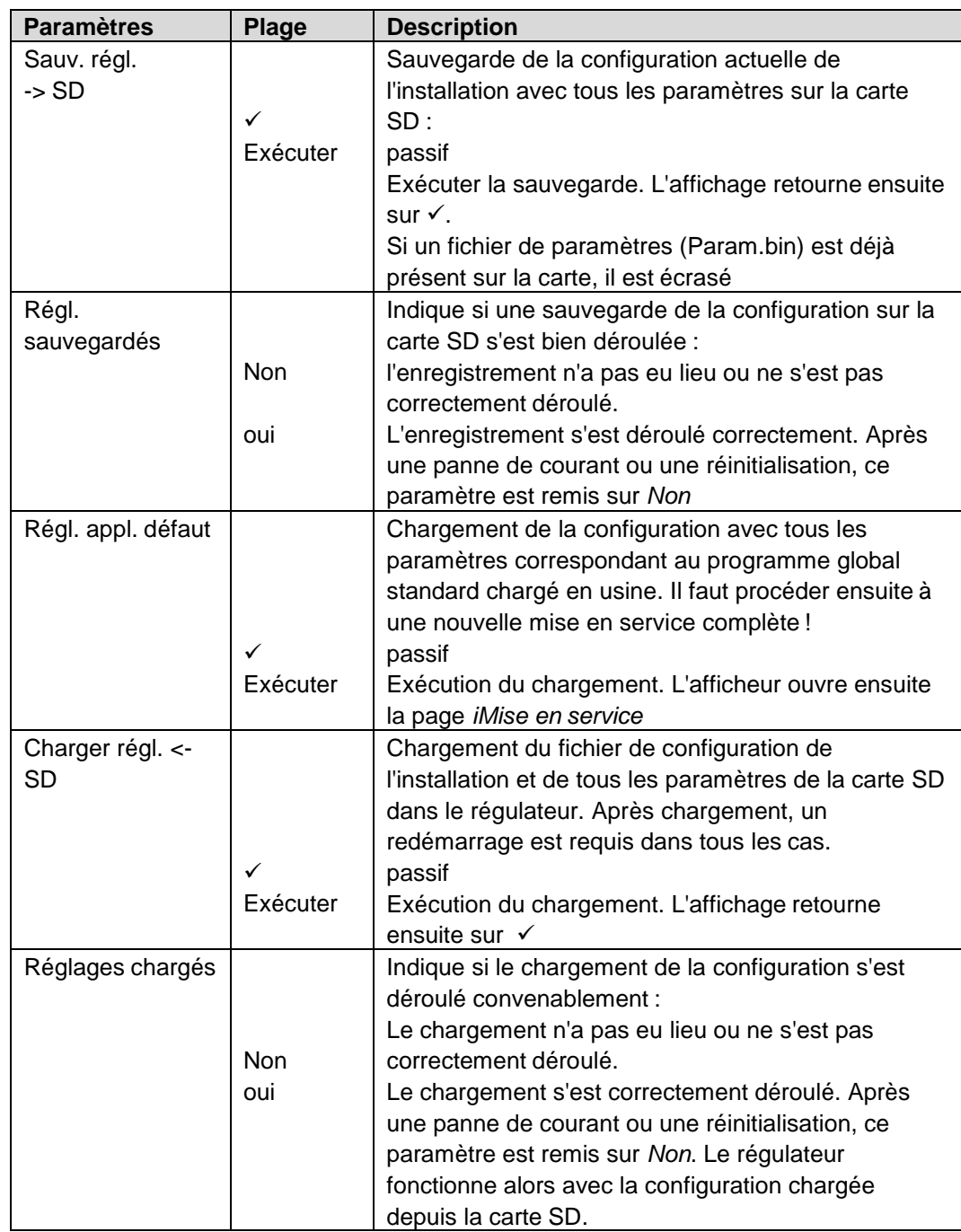

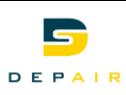

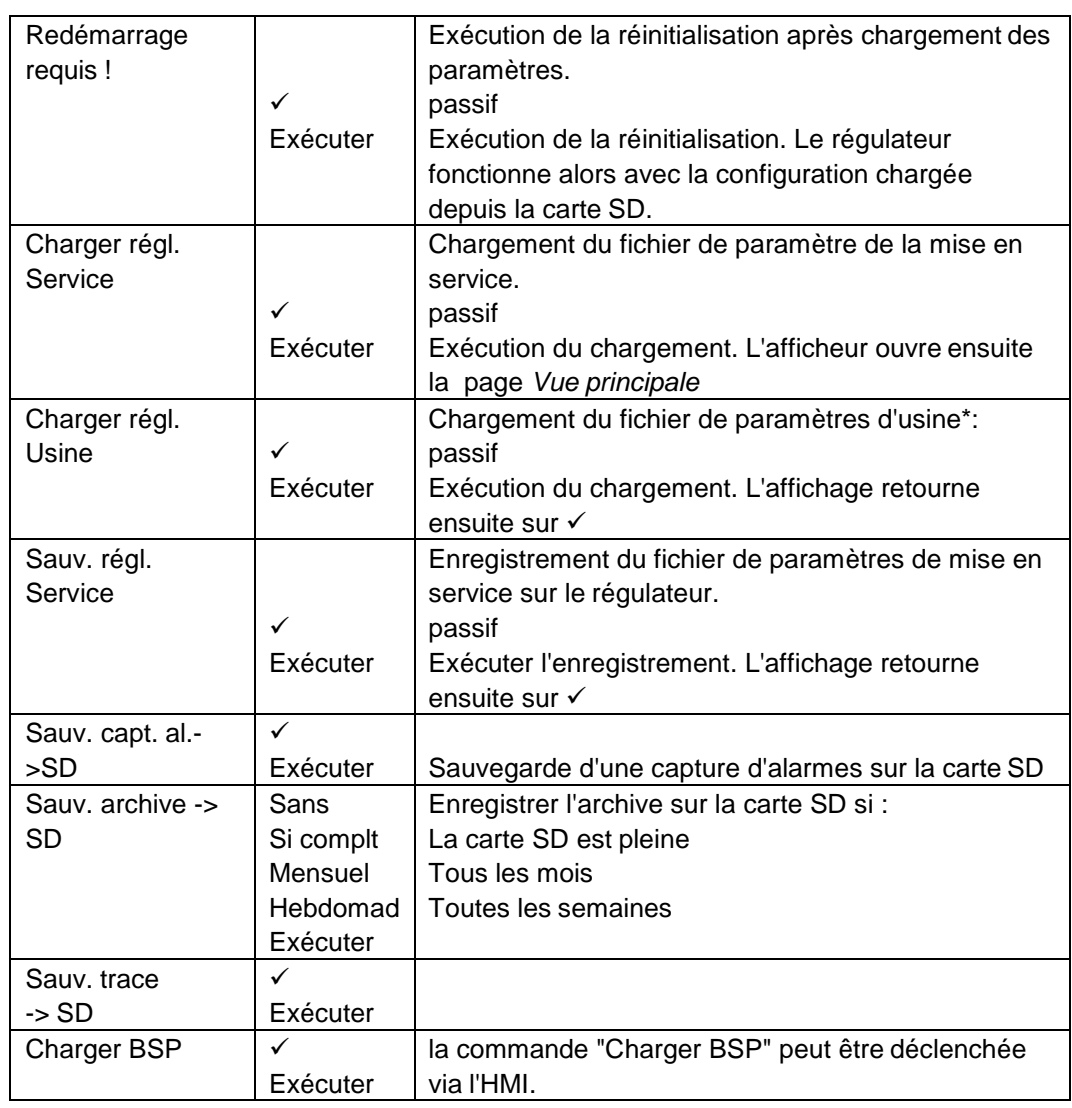

\* Usine du constructeur de sous-station de transfert (OEM)

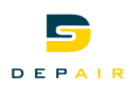

# **10. Fonctionnalité Web intégrée**

Le régulateur POL638.xxx dispose d'un serveur Web pour la commande à distance viaun navigateur Internet standard.

<span id="page-40-0"></span>**Conditions requises**

Pour qu'une connexion puisse être établie via Internet, les conditions suivantes doivent être remplies :

- Le fichier de correspondance adéquat (HMI4Web) est chargé
- Le régulateur est connecté à Ethernet

### **Modification des paramètres TCP/IP**

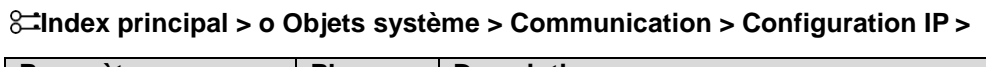

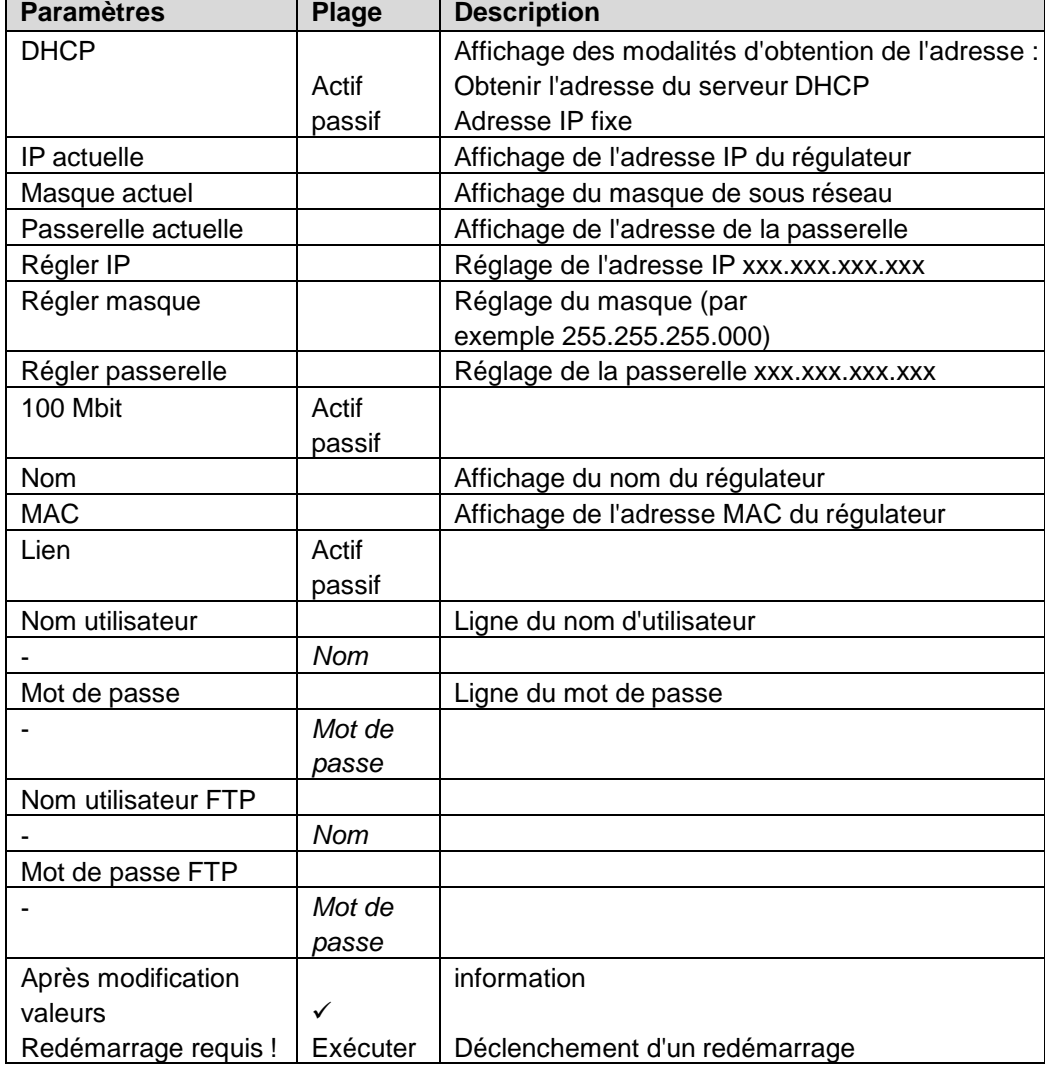

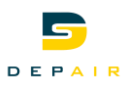

### **Ouverture de session avec l'HMI Web**

Procédure :

- 1. Ouvrir le navigateur Internet
- 2. Entrer l'adresse (nom de destination ou adresse IP) ---> boîte de dialogue **Etablissement de la liaison avec .........** :

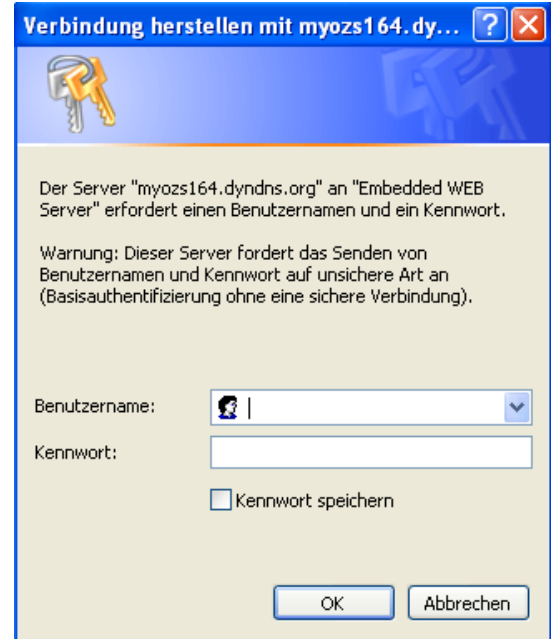

- 3. Entrer le nom d'utilisateur [ADMIN].
- 4. Entrer le mot de passe [SBTAdmin!].
- 5. Cliquer sur OK pour valider.

---> La page d'accueil de l'application de chauffage urbain s'ouvre :

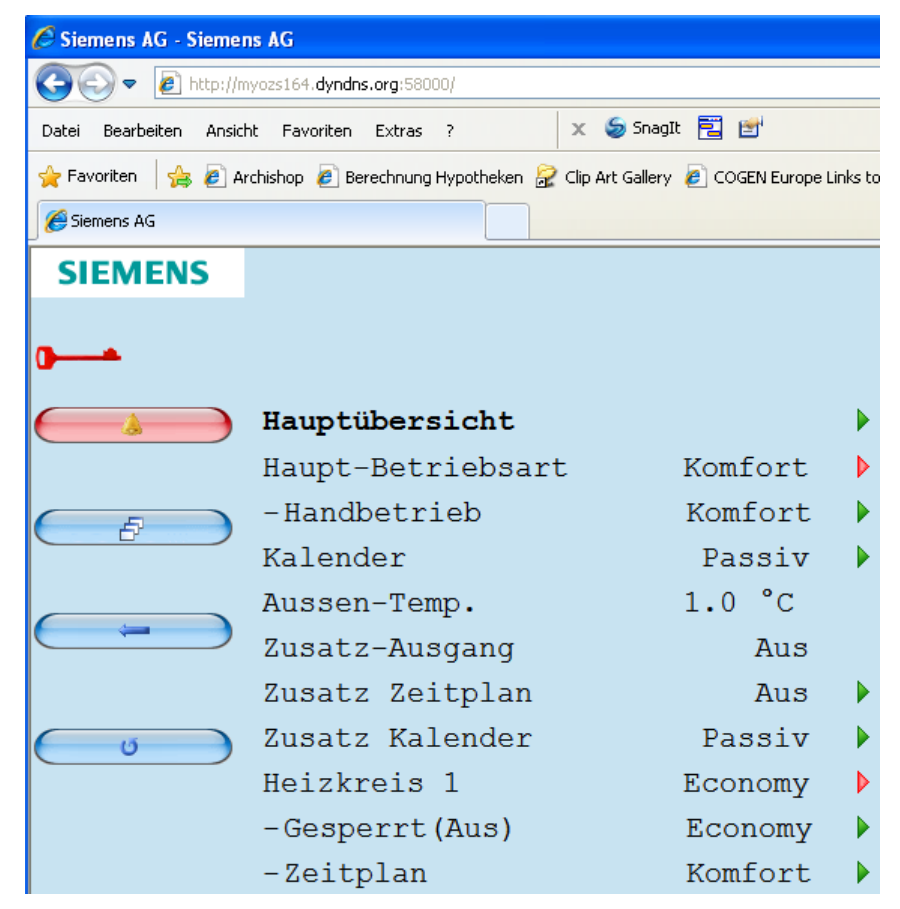

L'exploitation s'effectue ensuite comme sur une HMI "habituelle".

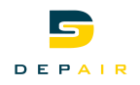

# <span id="page-42-0"></span>**11. Réglages Système**

### <span id="page-42-1"></span>**11.1 Réglage du mot de passe**

La protection par mot de passe comporte 4 niveaux.

Actions possibles aux différents niveaux :

- Niveau utilisateur tous utilisateurs, pas de mot de passe requis :
	- Accès en lecture à tous les menus sauf *o Objets système*, Pages de configuration et de détails
	- Accès en lecture aux pages *sListe des alarmes* et *sHistorique alarme*
- Niveau utilisateur final utilisateur final, mot de passe 1000:
	- Affichage du niveau de l'HMI-DM (POL895.51/STD) avec o-
	- Le niveau dans l'afficheur du POL638.70/DH1 est représenté par un 6 dans la zone en haut à droite
	- Niveau utilisateur, avec en plus :
	- Accès en lecture à tous les menus sauf *Configuration*
	- Droits d'écriture des consignes principales
	- Possibilité d'acquitter ou d'effacer des alarmes
- Niveau Service personnel de service, mot de passe 2000:
	- Affichage du niveau de l'HMI-DM (POL895.51/STD) avec  $\frac{1}{2}$
	- Le niveau dans l'afficheur du POL638.70/DH1 est représenté par un 4 dans la zone en haut à droite
	- Accès au niveau utilisateur final et service
- Niveau Mise en service Technicien Depair, mot de passe ... fournit sur demande:
	- Affichage du niveau de l'HMI-DM (POL895.51/STD) avec  $\sum$
	- Le niveau dans l'afficheur du POL638.70/DH1 est représenté par un 4 dans la zone en haut à droite
	- Accès au niveau utilisateur final et service

Chaque niveau d'accès inclut le niveau précédent (dont le numéro est plus élevé)

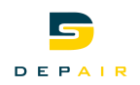

### **11.2 Modifier le mot de passe**

Il est possible de modifier les mots de passe par défaut. Il faut disposer à cet effet du mot de passe du niveau Service.

#### <span id="page-43-0"></span>**Paramètres**

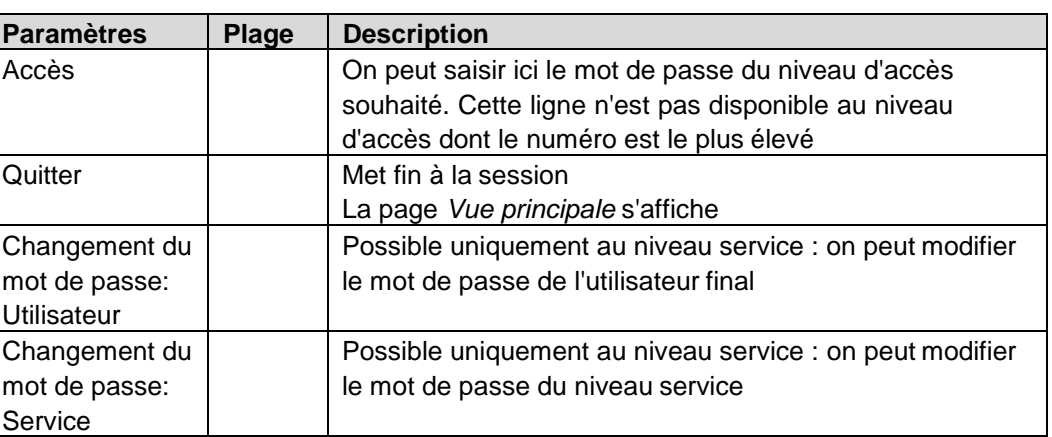

#### **Index principal > o Objets système >Modifications mot de passe >**

**Procédure (exemple avec le mot de passe du niveau service)**

1. Changement du mot de passe: Sélectionner le niveau Service.

2. Entrer le nouveau mot de passe sous la ligne *Saisir mot de passe* : Tourner le bouton OK: Modification du chiffre en cours Appuyer sur le bouton OK: Accès au chiffre suivant Appuyer après le quatrième chiffre : Passage au premier chiffre de la ligne *Confirmer mot de passe*

3. Spécifier de nouveau le mot de passe comme décrit précédemment Appuyer après le quatrième chiffre : Le nouveau mot de passe est adopté

**ESC**

La saisie du nouveau mot de passe est interrompue. Le mot de passe précédent reste en vigueur.

### <span id="page-43-1"></span>**11.3 Prise en charge multilingue**

Il est possible de charger et de sélectionner des langues.

L'anglais et l'allemand sont implémentés par défaut (HMI).

- Il faut accéder au moins au niveau utilisateur final :
- **Index principal > o Objets système > Sélection de la langue >**
- Il faut accéder au moins au niveau Service :

**Index principal > o Objets système > Sélection de la langue >**

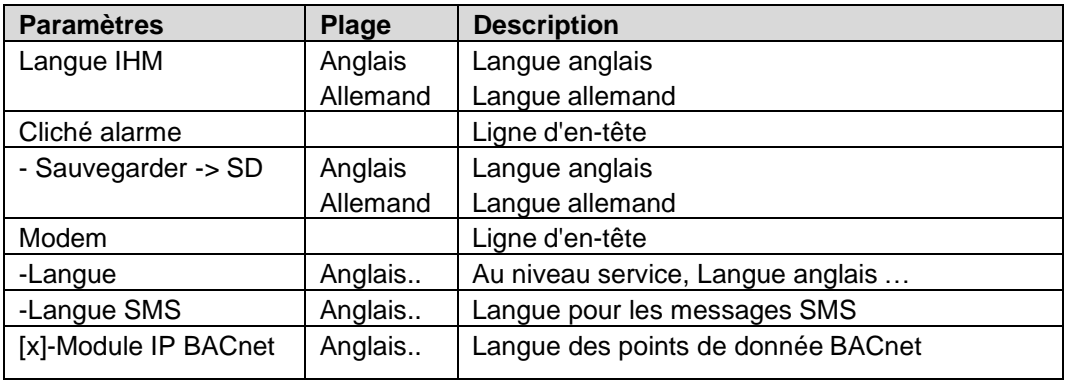

**Paramètres**

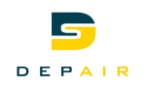

## **11.4 - Appareil d'exploitation (HMI)**

### **11.4.1 Généralités**

Réglages principaux de l'interface utilisateur (HMI): La mention *Intégré* signifie que ces paramètres ne s'appliquent qu'à une HMI intégrée au régulateur (POL638.70/DH1).

#### <span id="page-44-0"></span>**Paramètres Index principal > o Objets système > HMI >**

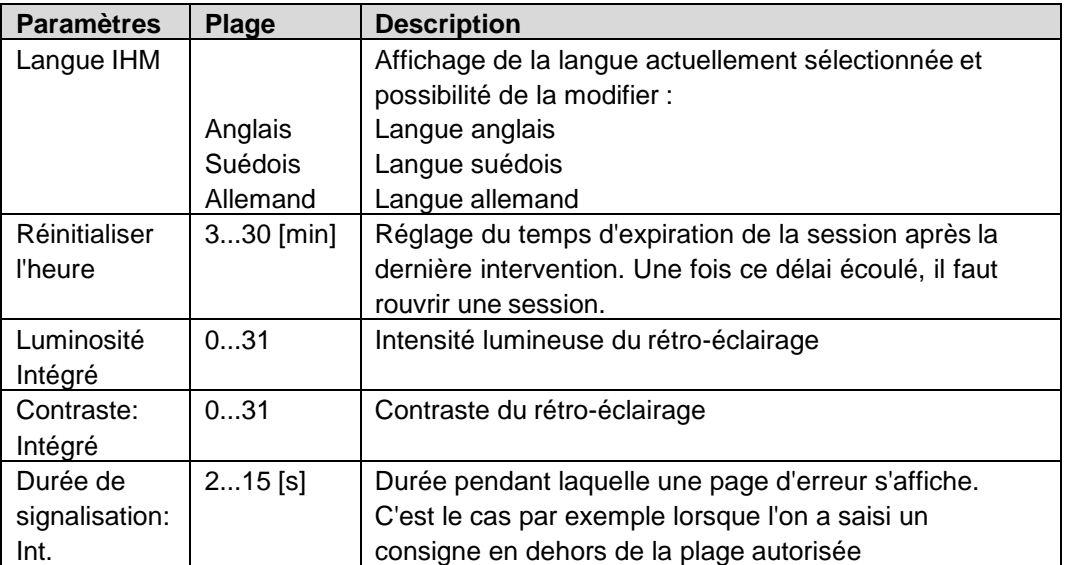

# **12. Carte SD et modem**

### **12.1 Fonctions de la carte SD**

<span id="page-45-1"></span><span id="page-45-0"></span>Le régulateur contient un connecteur pour recevoir une carte SD d'une capacité de 4 Go. Grâce à cette carte, on peut : **Charger l'application** (Download): – Système d'exploitation (par exemple POL63x\_BSP\_V918.ucf) – Logiciel d'applications (par exemple MBRTCode\_POL63x\_V038.ucf) – Programme d'exploitation de l'HMI (par exemple HMIcomp.ucf) – Programme d'exploitation de l'HMI Web (par exemple HMI4Web.ucf) – Langues et données de communication (par exemple OBHcomp.ucf) **Charger les réglages:** – Configuration de l'installation avec les paramètres (Param.bin) **Sauvegarder les réglages :** – Configuration de l'installation avec les paramètres (Param.bin) Cette fonction permet de mettre à jour/à niveau le régulateur et l'application. **Charger l'application** Les fichiers à charger doivent être décompressés dans le répertoire racine de la carte SD. **Condition Fichiers sur la carte SD** Name  $\triangle$ Geändert am Größe Typ ब्बौ HMI4Web.ucf 01.06.2011 13:36 369 KB UCF File **छो** HMI.ucf 345 KB LICE File 01.06.2011 13:36 MBRTCode POL63x V038.ucf 01.06.2011 13:36 378 KB LICE File oBHcomp.ucf 01.06.2011 14:01 97 KB LICE File **Procédure** 1. Insérer la carte SD dans le régulateur. 2. Couper l'alimentation. 3. Introduire un objet fin dans le trou situé à côté de l'affichage d'état du régulateur pour actionner délicatement la touche située au fond (vous devez percevoir une légère résistance suivie d'un léger déclic) et la maintenir enfoncée. 4. Mettre sous tension. 5. Attendre que la LED clignote en alternance en vert et en rouge. 6. Relâcher la touche. 7. Attendre que la LED s'éteigne. 8. Couper l'alimentation. 9. Mettre sous tension. **Sauvegarder et restaurer**  Une fois que la mise en service a été effectuée et que les paramètres de régulation ont été **la configuration** réglés, il est possible d'enregistrer les paramètres et configurations réglés sur la carte SD (chargement de PARAM.bin). Vous pouvez alors les recharger par exemple dans un autre régulateur de configuration de base identique (système d'exploitation, application, HMI,

niveau Service.

HMI4Web et langues/communication). Cette opération nécessite le mot de passe du

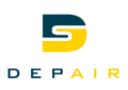

### **Procédure au niveau Service**

- 1. Insérer une carte SD vierge dans le régulateur.
- 2. Enregistrer les données sur la carte SD : Index principal > o Objets système > Sauvegarder/charger > **Sauv. régl. -> SD > Exécuter**
- 3. Attendre que: Index principal > o Objets système > Sauvegarder/charger > **Régl. sauvegardés = oui** 4. Insérer la carte dans un autre régulateur.
- 5. Charger les données de la carte SD dans le régulateur : Index principal > o Objets système > Sauvegarder/charger > **Charger régl. > SD > Exécuter**
- 6. Attendre que:
- Index principal > o Objets système > Sauvegarder/charger > **Réglages chargés = oui**
- 7. **Répéter les étapes 5 et 6.**
- 8. Réinitialiser le régulateur : Index principal > o Objets système > Sauvegarder/charger > **Redémarrage requis! > Exécuter**

### <span id="page-46-0"></span>**12.2 Modem/SMS**

### **Interface de télégestion**

Tous les régulateurs Climatix 6xx sont équipés d'une interface pour le raccordement d'un modem externe. Il est alors possible d'y accéder à distance pour effectuer une télégestion via le logiciel Climatix SCOPE. Le régulateur peut transmettre des SMS d'alarme. Vous pouvez obtenir auprès de Siemens la liste des modems testés.

### **12.2.1 Mise en service des modems/de la fonction SMS**

**Type de prise**

prise RJ45, 8 broches

Les connecteurs se trouvent en haut à droite sur le boîtier du régulateur :

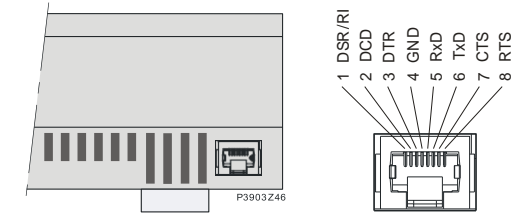

le graphique illustre l'affectation des broches.

**Installation et mise en service**

Procédure de raccordement d'un modem : Sur le régulateur Climatix:

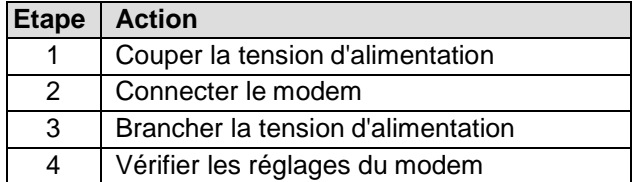

### **Conditions requises**

Conditions requises pour la mise en service du modem:

- La mise en service de l'application de chauffage urbain est terminée
- Niveau Service (Mot de passe 2000)
- Le fichier de correspondance (OBHcomp.ucf) a été chargé

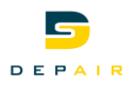

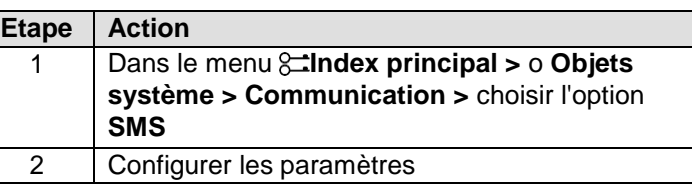

### **Remarque**

Une fois le modem correctement mis en service, il est possible de l'utiliser pour accéder au régulateur à l'aide du logiciel Climatix SCOPE.

### **Paramètres**

#### **Index principal > o Objets système > Communication > Modem >**

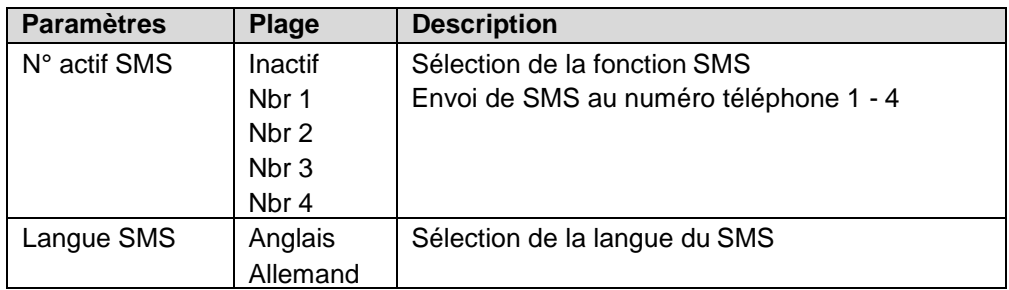

#### **Paramétrage des SMS Index principal > o Objets système > Communication > SMS >**

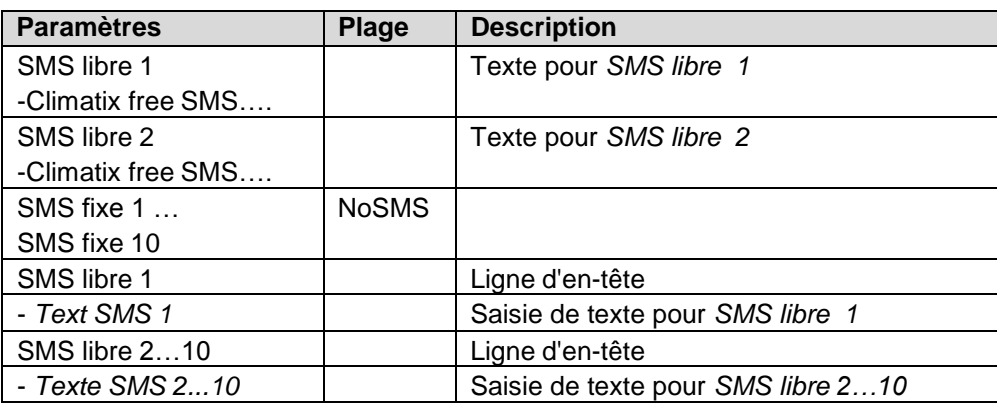

#### **Paramétrage du modem Index principal > o Objets système > Communication > Modem >**

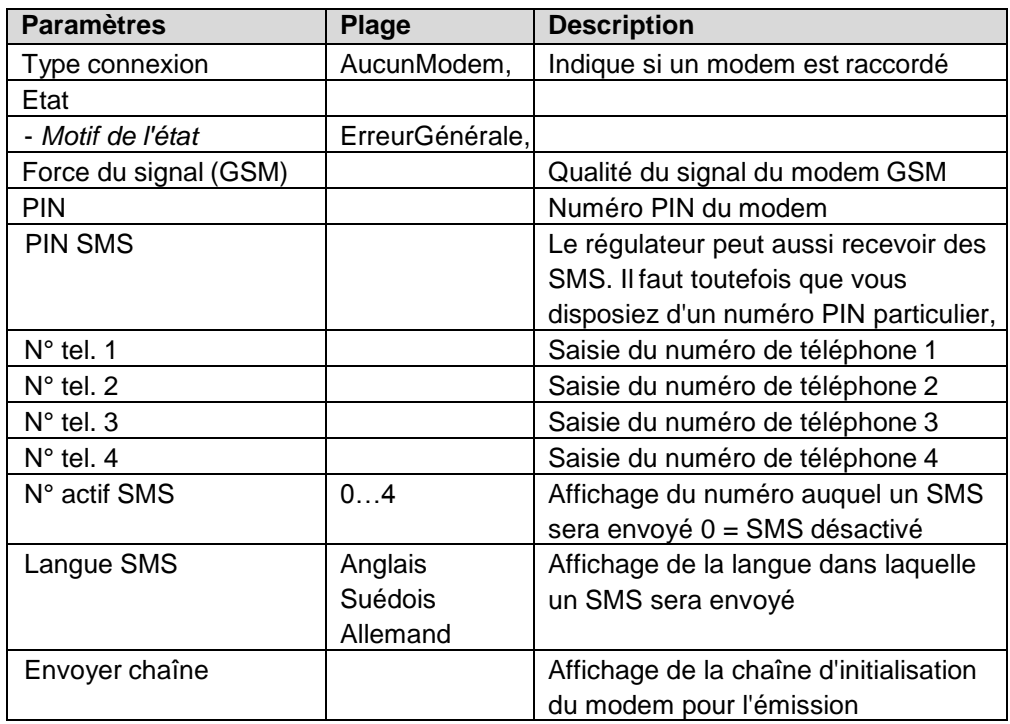

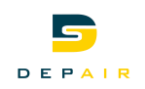

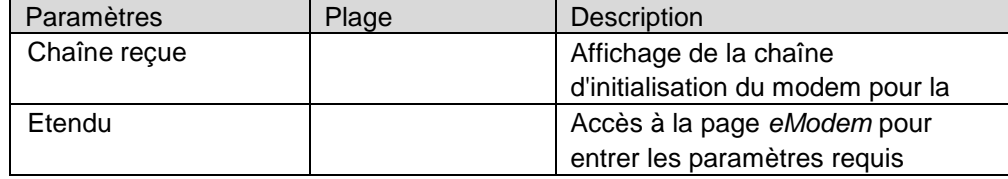

### **Description de l'état**

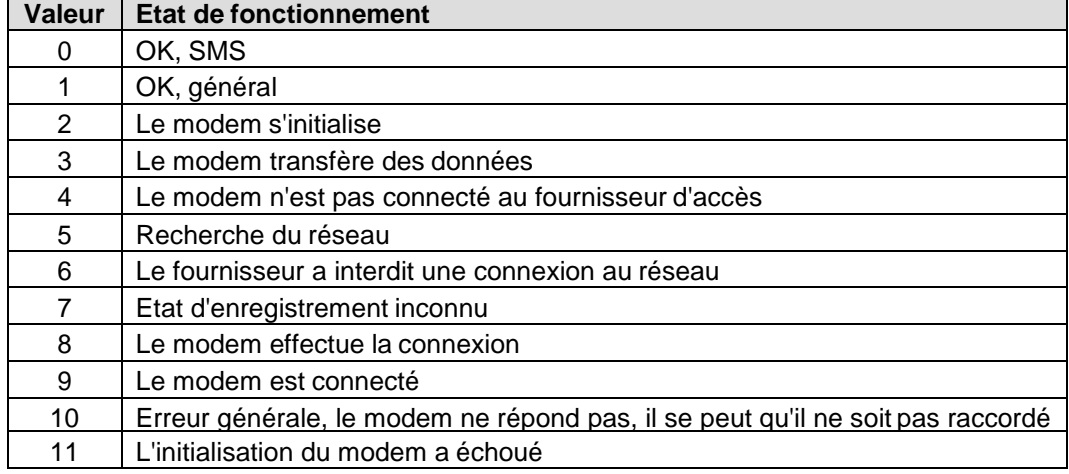

### **Paramétrage du modem Index principal > o Objets système > Communication> Modem… > Avancé >**

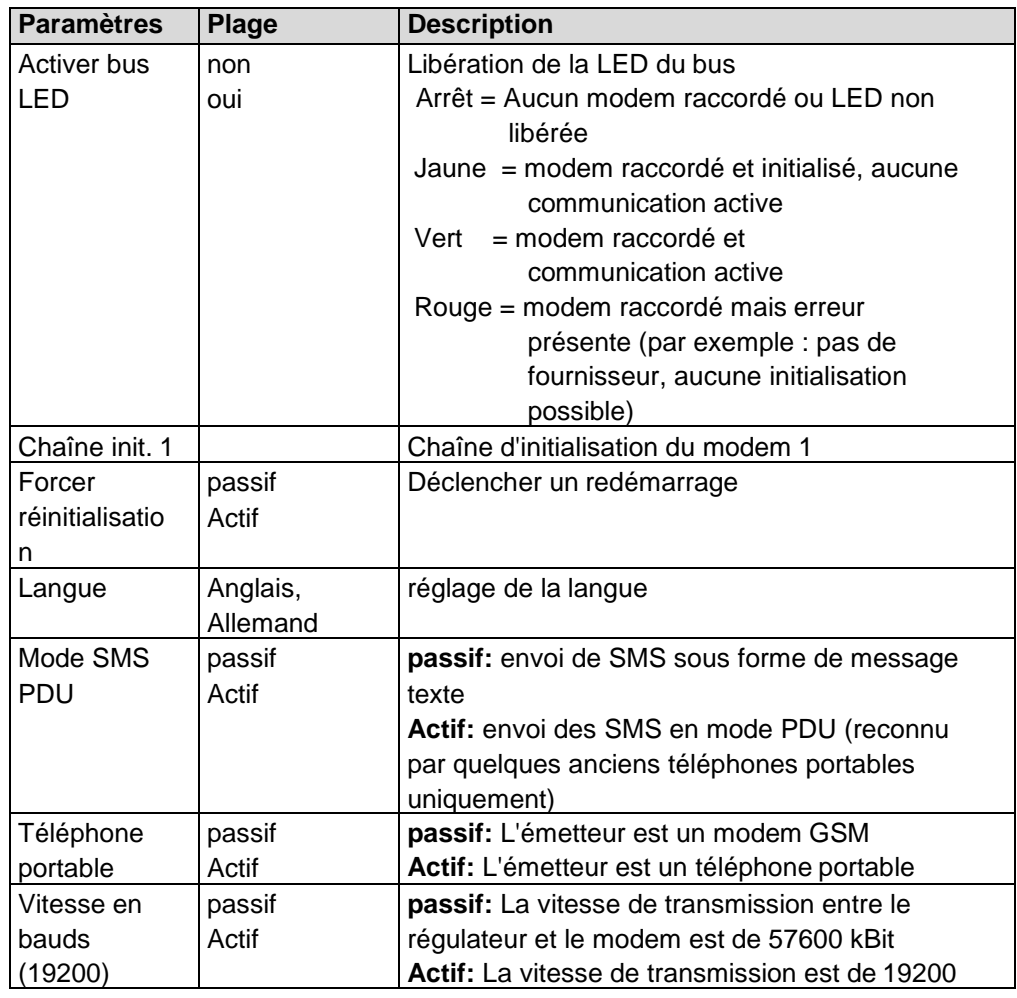

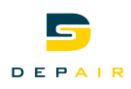

# **13. Activation des périphériques**

#### <span id="page-49-0"></span>**Description**

## **Index principal > Installation > Réglages**

Le menu Réglages permet activer/désactiver des périphériques selon la configuration de l'installation.

**Conditions requises** Conditions requises pour l'activation des périphériques :

• Niveau Mise en service Technicien(Depair SA)

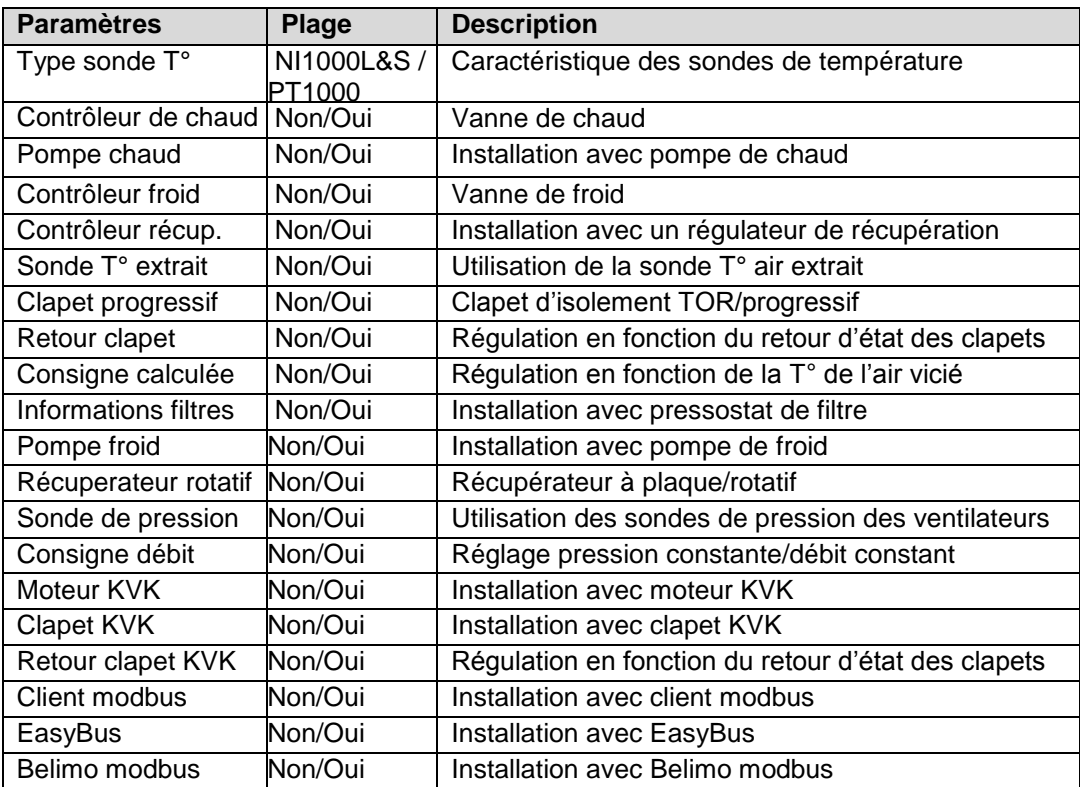

Remarque Redémarrer l'automate un fois les réglages effectués.

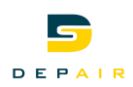

# **14. Mise en service**

#### <span id="page-50-0"></span>**Description**

#### **Index principal > Installation > Mise en service**

Le menu Mise en service permet de configurer et de contrôler le fonctionnement des différents périphériques actifs.

**Conditions requises** Conditions requises pour la mise en service de l'installation:

- Le réglage des éléments actifs est effectué
- Niveau Service (Mot de passe 2000)

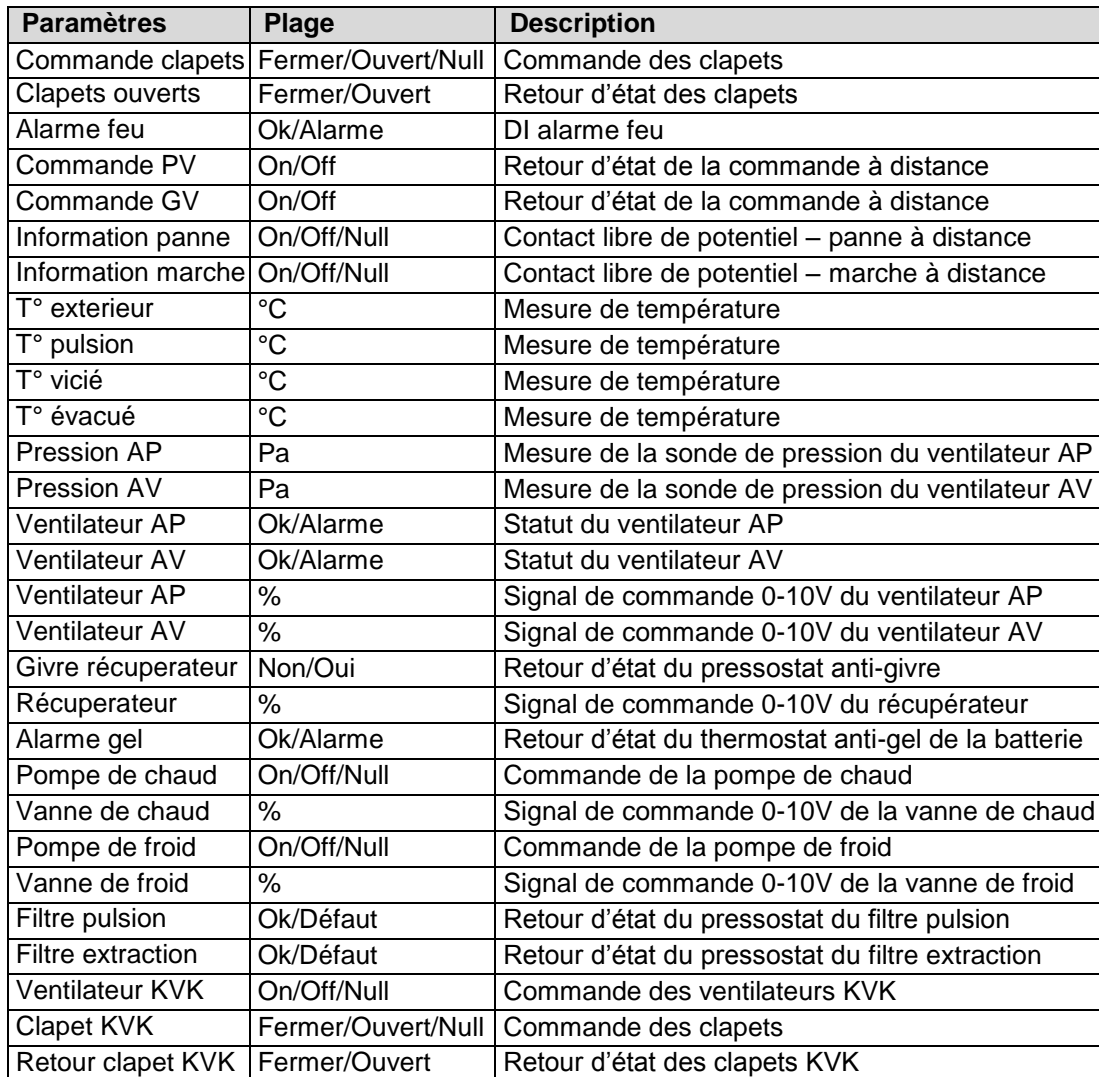

**Remarque** Null = fonctionnement automatique.

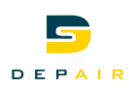

# <span id="page-51-0"></span>**15 Traitement des alarmes**

## **15.1 Généralités**

Ce chapitre aborde les sujets suivants :

- Alarmes
- Priorité d'alarme et de défaut
- Liste d'alarmes (alarmes actives et non acquittées)  $\mathbf{r}$
- Historique d'alarmes (liste de toutes les alarmes actuelles et passées)
- Acquittement d'alarmes

#### <span id="page-51-1"></span>**Points essentiels**

- Les listes d'historique et d'alarme peuvent contenir au maximum 50 entrées chacune
- Chaque alarme est signalée avec un texte clair, une priorité d'alarme ou de défaut, une date et une heure
- Chaque nouvelle alarme entrante génère une entrée dans la liste d'alarmes et d'historique
- En présence d'une alarme active :
	- La LED d'alarme clignote sur l'interface externe
	- Le symbole d'alarme en forme de cloche oscille sur l'interface intégrée
- En présence d'une alarme acquittée mais encore active :
	- La LED d'alarme de l'interface externe reste allumée
- Le symbole d'alarme en forme de cloche reste immobile sur l'interface intégrée
- Acquittement d'une alarme inactive ou disparition d'une alarme non enregistrée :
	- Liste d'alarmes L'entrée est effacée
	- Liste d'historique : Indication de la disparition d'alarme avec le symbole -

**Alarmes enregistrées et non enregistrées**

Déroulement pour des alarmes non enregistrées :

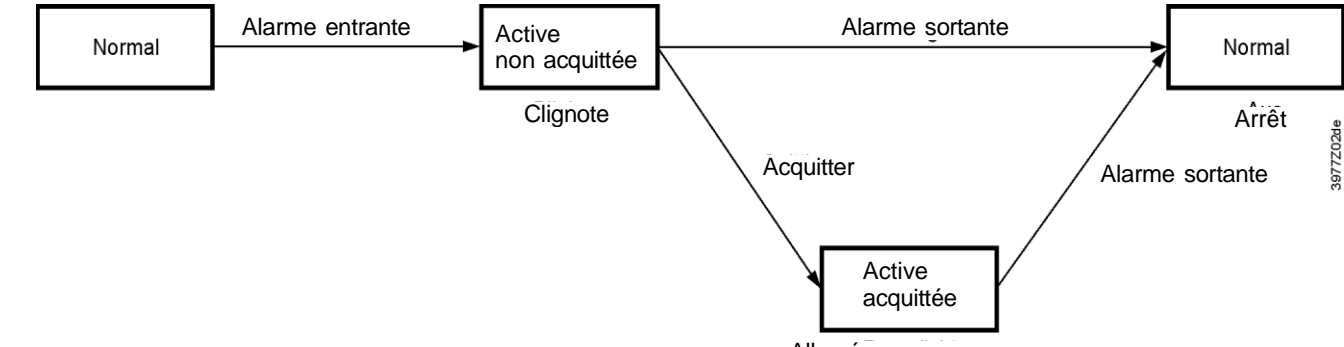

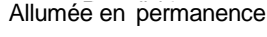

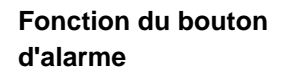

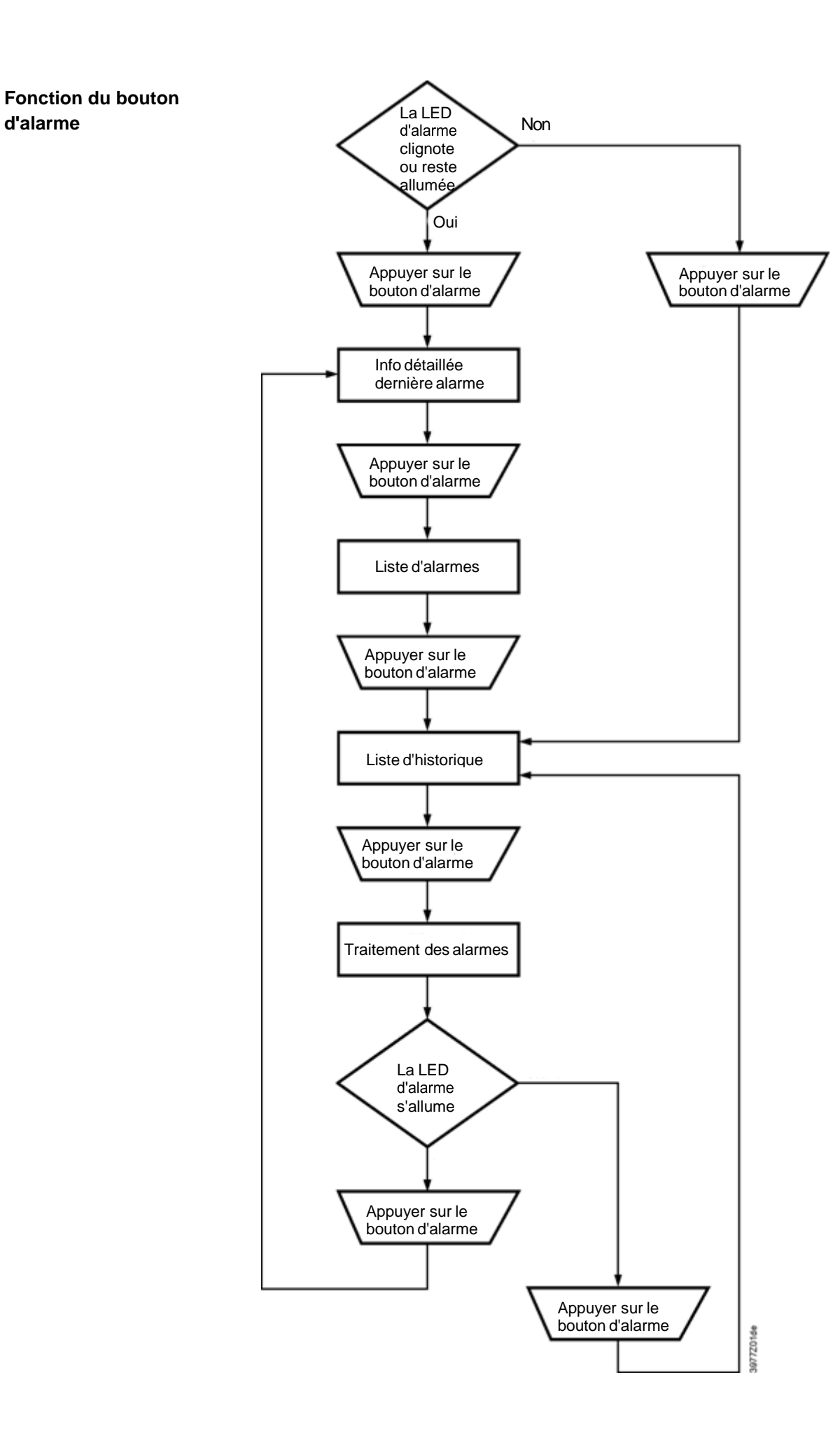

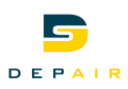

#### **Priorité d'alarme**

A la mise en service, on peut fixer une priorité d'alarme pour différentes entrées analogiques et binaires

- Pour une entrée analogique, on peut ainsi définir la réaction en cas de dépassement d'une valeur limite haute ou basse
- Pour une entrée binaire, on peut spécifier la marche à suivre lorsque cette entrée se positionne sur sa valeur d'alarme prédéfinie.
- Les sorties binaires ne reconnaissent aucune priorité d'alarme.
- La priorité d'alarme des sorties analogiques n'est en général pas fixée. On pourrait déterminer une réaction en cas de dépassement d'une valeur limite haute ou basse

On peut, à la mise en service, définir un priorité de défaut pour différentes entrées et sorties physiques.

**Priorité de défaut** Les types de défaut suivants peuvent survenir sur les entrées analogiques du régulateur :

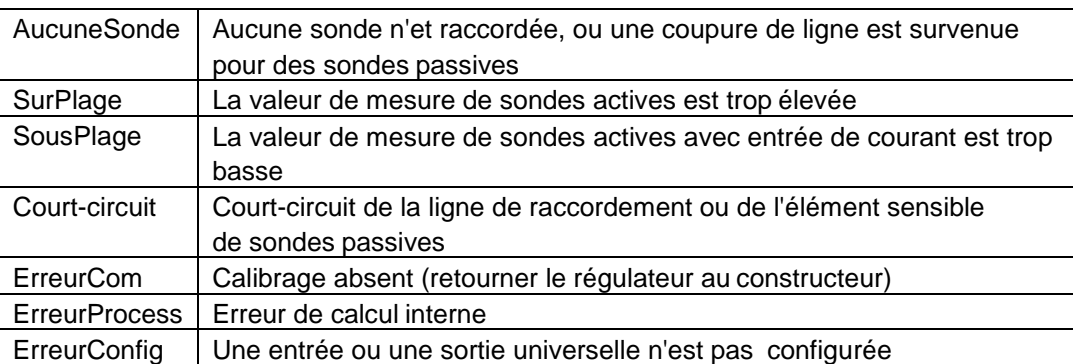

Les types de défaut suivants peuvent survenir sur les entrées analogiques des modules d'extension d'E/S:

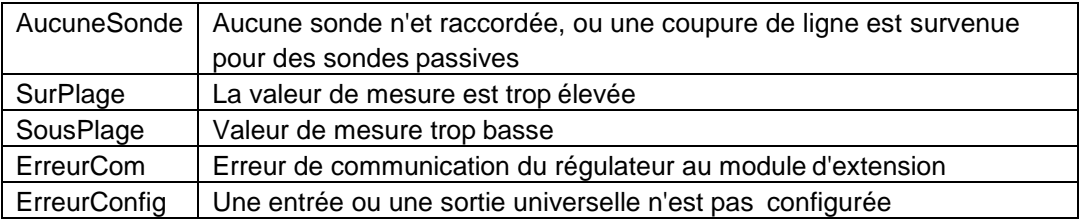

Aucun défaut ne peut être signalé pour les entrées et sorties binaires ainsi que pour les sorties analogiques sur le régulateur.

Les défauts des entrées et sorties binaires et des sorties analogiques du module d'E/S sont en général signalés sur l'ensemble du module. Le module d'E/S provoque dans ce cas l'inscription d'un message d'erreur dans la liste d'alarme.

**Priorités** On peut régler les priorités d'alarme et de défaut de la manière suivante :

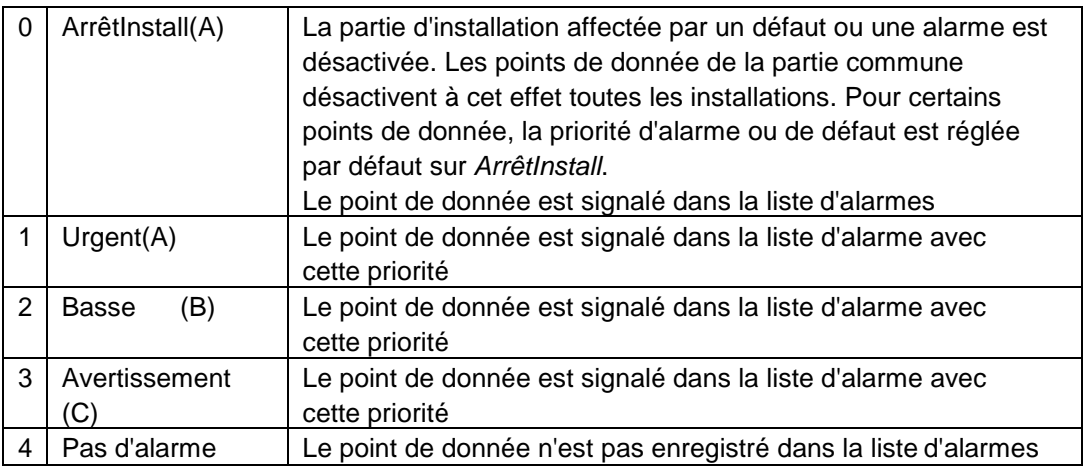

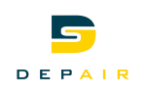

Les priorités *Urgent*, *Basse* et *Avertissement* doivent signaler l'importance d'un point et permettre d'effectuer une retransmission d'alarme distincte. Exemple:

- Si les deux sorties d'alarme sont configurées, les alarmes de priorité *ArrêtInstall* et *Urgent* sont dirigées sur *Sort.alarme.urgent* et celles de priorité *Basse* et *Avertissement*  sur *Sort.alarm.pas.urgt.*
- Si l'on a configuré que *Sort.alarme.urgent* , on peut choisir si toutes les priorités doivent être signalées, ou seulement *ArrêtInstall* et *Urgent* .
- Seules les alarmes de priorité *ArrêtInstall* doivent être signalées par SMS ou courrier électronique.
- Les alarmes de priorité *ArrêtInstall* et *Urgent* doivent être accompagnées dans les courriers électronique d'un texte supplémentaire comme :
	- Veuillez contacter le département Service au 06....... etc.

### **15.1.1 Points de donnée de priorité** *ArrêtInstall*

La priorité d'alarme ou de défaut de certains points est réglée par défaut sur *ArrêtInstall*. Celle-ci déclenche l'arrêt de la partie d'installation concernée comme le régulateur primaire, le circuit de chauffage ou l'eau chaude sanitaire. Si le point de donnée appartient à la partie d'installation commune comme la température extérieure, toutes les installations sont arrêtées.

**Remarque** Si l'on ne souhaite pas cela, on peut faire passer la priorité de *ArrêtInstall* à *Urgent* . Il faut néanmoins être conscient qu'en cas d'erreur de température, la régulation peut continuer de fonctionner avec une température erronée. Ceci peut entraîner une surchauffe de l'installation ou endommager le circuit de chauffage.

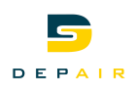

### <span id="page-55-0"></span>**15.2 Détail d'alarme ou d'historique**

Un première pression sur le bouton d'alarme affiche la vue détaillée de la dernière alarme entrante.

On peut accéder à la vue détaillée de n'importe quelle entrée de la liste d'alarmes ou de l'historique d'alarmes.

La vue détaillée contient les informations suivantes :

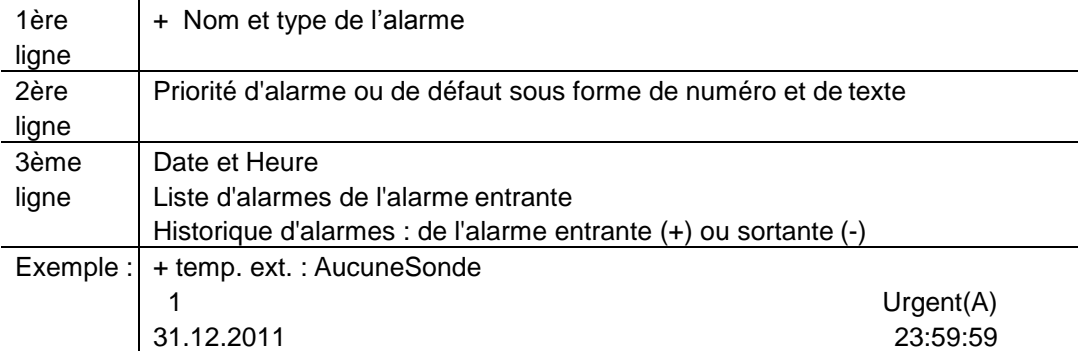

### <span id="page-55-1"></span>**15.3 Liste d'alarmes**

Une deuxième pression sur le bouton d'alarme affiche la liste d'alarmes, si celle-ci contient une entrée. C'est le cas dès qu'une alarme est présente, ou si une alarme inactive n'a pas encore été acquittée.

On peut acquitter les alarmes en première ligne, et le nombre d'entrées de la liste s'affiche.

On peut accéder à la vue détaillée de n'importe quelle entrée de la liste d'alarmes.

La liste d'alarmes offre les options et informations suivantes :

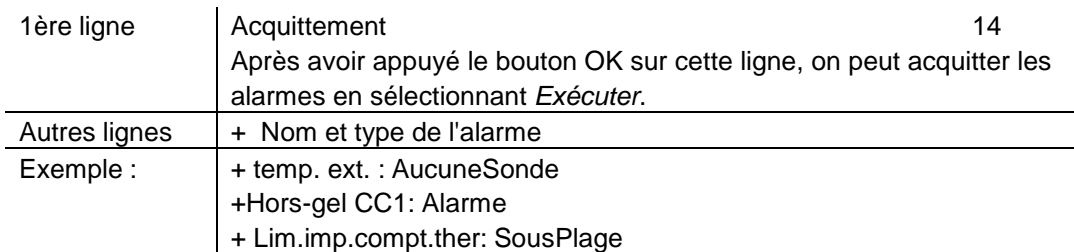

**Remarque** La liste peut contenir au maximum 50 entrées.

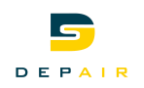

### **15.4 Historique d'alarmes**

<span id="page-56-0"></span>Cliquer une deuxième ou une troisième fois sur le bouton d'alarme pour accéder à l'historique d'alarme, selon qu'une entrée existe ou non dans la liste d''alarmes.

Chaque alarme entrante est enregistrée à la fois dans la liste d'alarmes et l'historique d'alarmes.

L'historique enregistre également les alarmes sortantes. Une alarme sortante résulte de la désactivation d'une alarme non enregistrée ou de l'acquittement d'une alarme enregistrée inactive.

On peut acquitter les alarmes en première ligne, et le nombre d'entrées de la liste s'affiche.

On peut accéder à la vue détaillée de n'importe quelle entrée de l'historique d'alarmes.

La liste d'historique offre les options et informations suivantes :

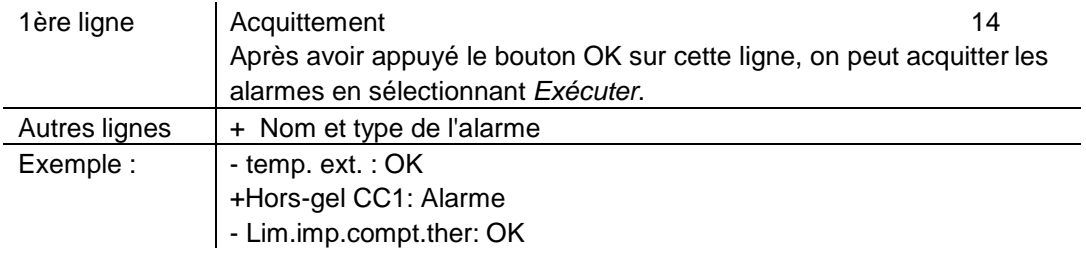

**Remarque** La liste peut contenir au maximum 50 entrées.

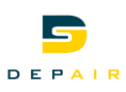

### <span id="page-57-0"></span>**15.5 Réglages du traitement des alarmes/de l'historique d'alarmes**

Les paramètres de traitement d'alarme permettent de configurer…

- la liste d'alarmes,
- l'historique d'alarmes et
- la capture d'alarme

Ils permettent en outre d'accéder aux listes des captures d'alarme.

#### $P$ aramètres

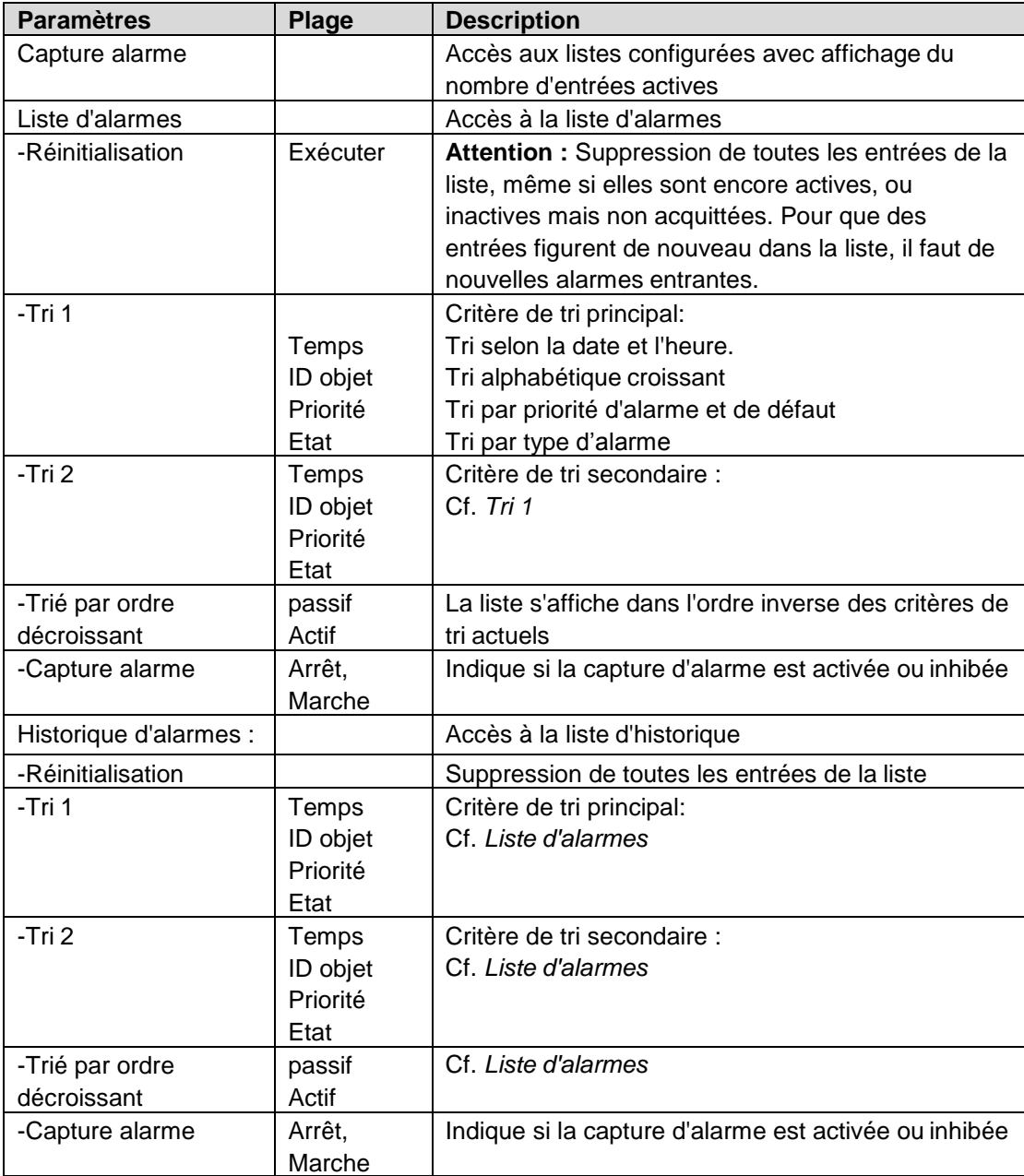

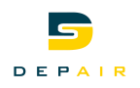

### **15.6 Capture d'alarme**

Pour accéder à *Capture alarme,* appuyer plusieurs fois sur le bouton d'alarme, jusqu'à ce que la page *eTraitement des alarmes* s'affiche. Appuyer sur OK dans la première ligne pour afficher la page de vue d'ensemble *sCliché alarme*.

<span id="page-58-0"></span>Remarque Pour un complément d'information, reportez-vous à la documentation Climatix.